# Vezeték nélküli és vezetékes hálózatok

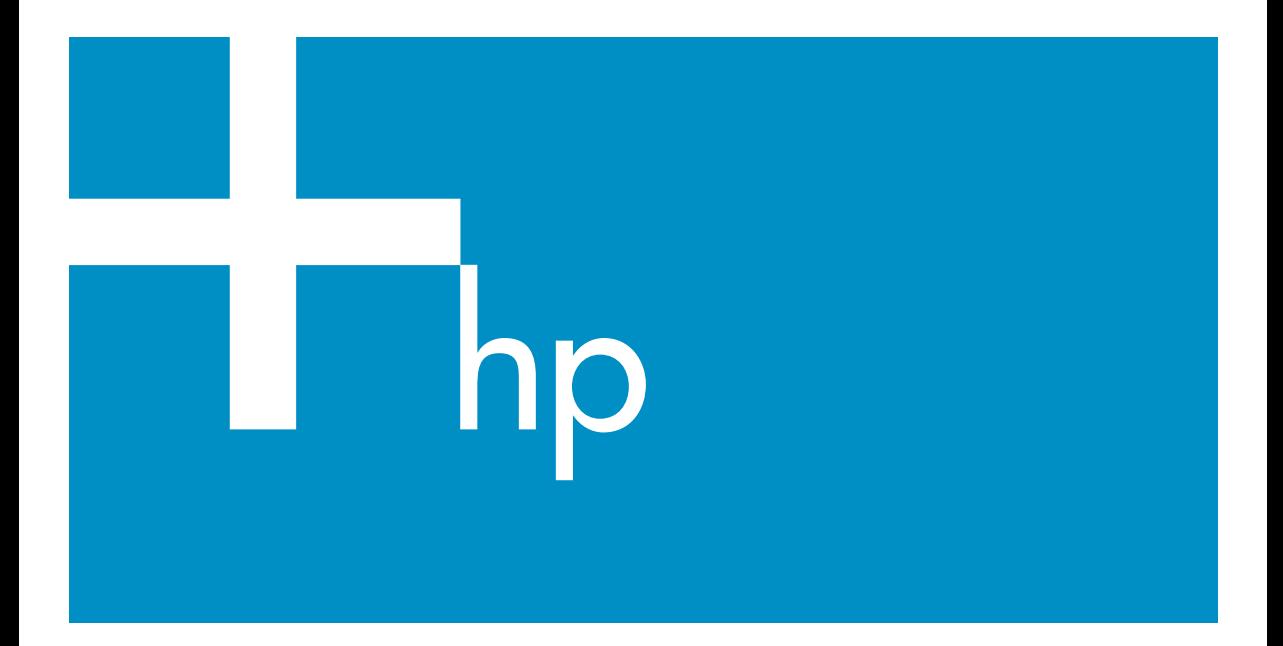

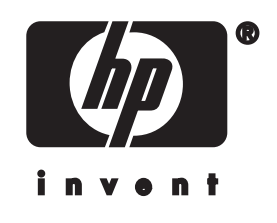

**HP all-in-one – hálózati útmutató**

© Copyright 2004 Hewlett-Packard Development Company, L.P.

Az itt található információ előzetes figyelmeztetés nélkül megváltozhat. Bárminemű sokszorosítás, átdolgozás vagy fordítás csak előzetes írásos engedéllyel lehetséges, ez alól csak a szerzői jogi törvényben meghatározott esetekben lehet eltérni.

A termék az Adobe cég PDFtechnológiáját használja, amely az Amerikai Egyesült Államokban a 4,558,302 számú szabadalommal védett LZW adattömörítés egy megvalósítása.

Adobe: PL

Az Adobe és az Acrobat embléma az Adobe Systems Incorporated bejegyzett védjegye vagy védjegye az Egyesült Államokban és/vagy más országokban.

Egyes részekre Copyright © 1989-2003 Palomar Software Inc. A HP Officejet 5500 Series olyan nyomtatóillesztőprogram-technológiát tartalmaz, amely a Palomar Software, Inc. (www.palomar.com) tulajdona.

A termék az OpenSSL Project egyesület által fejlesztett szoftvert tartalmaz, amely az OpenSSL Toolkit csomaggal kapcsolatban használandó. (http:// www.openssl.org/)

Copyright © 1999–2003 Apple Computer, Inc.

Az Apple, az Apple embléma, a Mac, a Mac embléma, a Macintosh és a Mac OS az Apple Computer, Inc. Egyesült Államokban és más országokban bejegyzett védjegye.

Kiadványszám: Q3462-90211 Első kiadás: 2004. július

A Windows®, a Windows NT®, a Windows MF®, a Windows XP® és a Windows 2000® a Microsoft Corporation Egyesült Államokban bejegyzett védjegye.

Az Intel® és a Pentium® az Intel Corporation bejegyzett védjegye.

### **Megjegyzés**

A HP termékekre és szolgáltatásokra vonatkozó kizárólagos garanciavállalás a kinyilatkoztatott garanciavállalásban olvasható, mely az adott termékekhez és szolgáltatásokhoz van mellékelve. Az itt leírtak semmiképpen sem tekinthetők további garanciavállalásnak. A HP-t nem terheli felelősség az ebben a dokumentumban foglalt technikai vagy szerkesztési hibákért és hiányosságokért.

A Hewlett-Packard Company nem felelős az olyan közvetlen vagy közvetett károkért, melyek a jelen dokumentumban megadott információk és az általuk leírt program felhasználása folytán keletkeztek.

**Megjegyzés:**A hatósági információk a kézikönyv műszaki adatok című fejezetében találhatók.

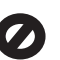

A legtöbb országban tilos másolatot készíteni az alábbiakról. Ha kétségei merülnek föl, kérje ki egy jogi szakértő véleményét.

- Hivatalos iratok vagy dokumentumok:
	- Útlevelek
	- Bevándorlási iratok
	- Hadkötelezettséggel kapcsolatos iratok
	- Azonosítójelvények vagy azonosítókártyák
- Hivatalos pecsétek: Postabélyegek Élelmiszerjegyek
- Állami hivatalokra kiállított csekkek vagy váltók
- Bankjegyek, utazási csekkek vagy átutalási megbízások
- Letéti jegyek
- Szerzői jogvédelem alá tartozó dokumentumok

### **Biztonsági információk**

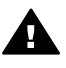

**Figyelem!** A tűz vagy elektromos áramütés kockázatának elkerülése érdekében óvja a készüléket az esőtől vagy bármilyen nedvességtől.

A termék használata során mindenkor érvényesíteni kell azokat az alapvető biztonsági előírásokat, melyek révén elkerülhetők a tűz vagy áramütés okozta személyi sérülések.

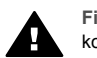

**Figyelem!** Áramütés kockázata

- 1 Olvassa el figyelmesen a telepítési kártyán szereplő összes utasítást.
- 2 A készüléket csak földelt alizathoz csatlakoztassa. Amennyiben nem biztos abban, hogy a csatlakozóaljzat el van látva földeléssel, forduljon szakemberhez.
- 3 Tartsa szem előtt a készüléken feltüntetett valamennyi figyelmeztetést és utasítást.
- 4 Tisztítás előtt húzza ki a készülék csatlakozóját a fali alizatból.
- 5 A készüléket nem szabad víz közelében illetőleg nedves testtel üzembe helyezni és használni.
- 6 A készüléket vízszintes, szilárd felületen kell elhelyezni.
- 7 Olyan biztonságos helyen üzemeltesse a készüléket, ahol senki nem léphet a kábelekre, illetve ahol senki nem botolhat meg a vezetékekben, és ahol mód van a vezetékek károsodásoktól való megvédésére.
- 8 Ha a készülék nem működik szabályszerűen, olvassa el az képernyőn megjelenő hibaelhárítási súgót.
- 9 A készülék belsejében nincsenek a felhasználó által javítható alkatrészek. A javítást bízza képzett szervizszakemberekre.
- 10 A készüléket jól szellőző helyiségben használja.

## **Tartalom**

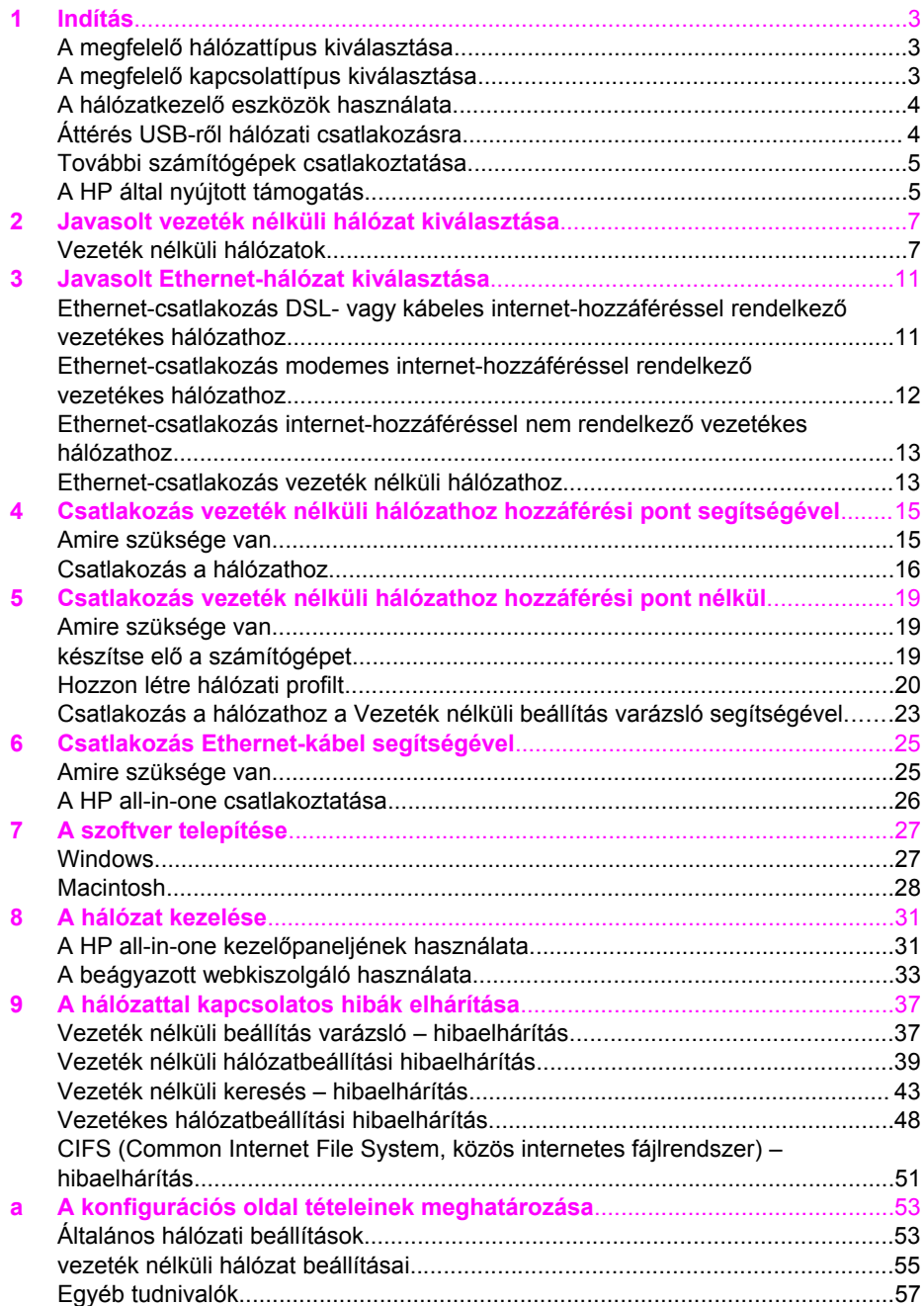

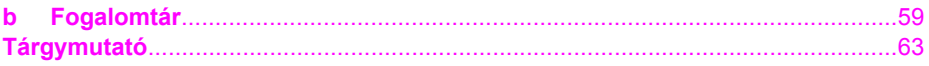

# <span id="page-5-0"></span>**1 Indítás**

Ez az útmutató kiegészíti a HP all-in-one készülékkel együtt szállított nyomtatott Üzembe helyezési útmutató és Használati útmutató tudnivalóit. Ismerteti a HP all-inone hálózati telepítését, kitérve a készülék konfigurálására és csatlakoztatására, valamint a szoftver telepítésére. Példákat mutat be a javasolt hálózatokra, hálózatkezelési tudnivalókat és hibaelhárítási tippeket tartalmaz.

A HP all-in-one hálózathoz történő csatlakoztatása lehetőséget ad a hálózat valamennyi számítógépével megosztani a HP all-in-one összes funkcióját. Ha azonban nem szeretne hálózati csatlakozást, hanem közvetlen USB-kapcsolatot kíván létrehozni, akkor tanulmányozza át az Üzembe helyezési útmutatót.

Ez a fejezet a következő témakörökben nyújt tájékoztatást:

- A megfelelő hálózattípus kiválasztása
- A megfelelő kapcsolattípus kiválasztása
- A hálózatkezelő [eszközök használata](#page-6-0)
- Áttérés USB-rő[l hálózati csatlakozásra](#page-6-0)
- [További számítógépek csatlakoztatása](#page-7-0)
- [A HP által nyújtott támogatás](#page-7-0)

**Megjegyzés** Az útmutatóban használt fogalmak meghatározását lásd: [Fogalomtár.](#page-61-0)

### **A megfelelő hálózattípus kiválasztása**

A HP all-in-one hálózati csatlakoztatásának módja a meglévő vagy létrehozni kívánt hálózat típusától függ. Amennyiben már rendelkezik működő hálózattal, és tisztában van vele, hogy milyen típusú kapcsolatot szeretne használni, a következő részben kiválaszthatja a kapcsolat típusát. A hálózat telepítéséhez itt talál ötleteket: [Javasolt](#page-9-0) [vezeték nélküli hálózat kiválasztása](#page-9-0) és [Javasolt Ethernet-hálózat kiválasztása.](#page-13-0)

### **A megfelelő kapcsolattípus kiválasztása**

A HP all-in-one készülék vezeték nélküli hálózati csatlakozásának két típusa létezik, az Ethernet- (vezetékes) csatlakozásnak pedig egy. Ezek rövid ismertetése alább olvasható.

### **Vezeték nélküli csatlakozás hozzáférési pont segítségével (infrastruktúra)**

A vezeték nélküli infrastruktúra hálózat **hozzáférési pont** (más néven vezeték nélküli útválasztó) segítségével biztonságos és rugalmas kapcsolatot tesz lehetővé a HP allin-one készülékkel. További tudnivalók: [Csatlakozás vezeték nélküli hálózathoz](#page-17-0) [hozzáférési pont segítségével](#page-17-0).

<span id="page-6-0"></span>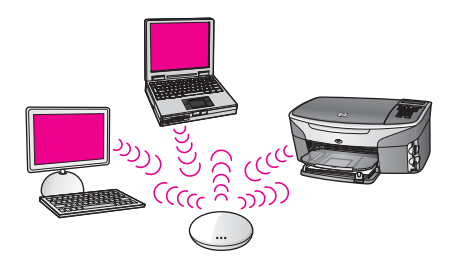

### **Vezeték nélküli csatlakozás hozzáférési pont nélkül (ad hoc)**

Az ad hoc hálózat egyszerű hálózati kapcsolat hozzáférési pont nélkül. További tudnivalók: [Csatlakozás vezeték nélküli hálózathoz hozzáférési pont nélkül](#page-21-0).

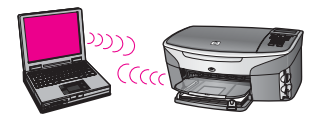

### **Vezetékes csatlakozás (Ethernet)**

A hagyományos vezetékes hálózat Ethernet-kábelekkel, útválasztón vagy kapcsolón keresztül csatlakoztatja a számítógépeket és az eszközöket. Az Ethernet-hálózat gyors, megbízható és biztonságos. További tudnivalók: [Csatlakozás Ethernet-kábel](#page-27-0) [segítségével.](#page-27-0)

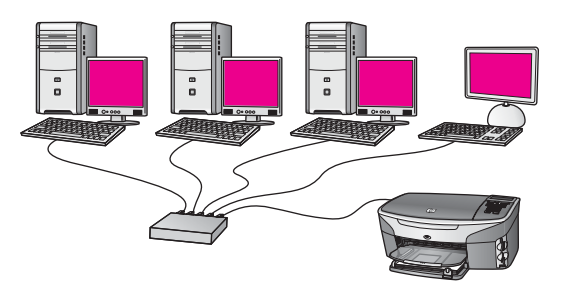

### **A hálózatkezelő eszközök használata**

További tudnivalók a HP all-in-one kezelőeszközeinek használatáról: [A hálózat](#page-33-0) [kezelése.](#page-33-0)

### **Áttérés USB-ről hálózati csatlakozásra**

Ha először USB-csatlakozással telepíti a HP all-in-one készüléket, azt később hálózati csatlakozásra frissítheti.

### **Áttérés USB-csatlakozásról hálózati csatlakozásra**

1 Húzza ki az USB-kábelt a HP all-in-one készülék hátoldalán.

- <span id="page-7-0"></span>2 Csatlakoztassa a HP all-in-one készüléket a következő leírások alapján: [Csatlakozás vezeték nélküli hálózathoz hozzáférési pont segítségével,](#page-17-0) [Csatlakozás vezeték nélküli hálózathoz hozzáférési pont nélkül](#page-21-0) vagy [Csatlakozás](#page-27-0) [Ethernet-kábel segítségével.](#page-27-0)
- 3 Telepítse a szoftvert a következő útmutatás alapján: [A szoftver telepítése.](#page-29-0)
- 4 A telepítés befejezése után a következő módon férhet hozzá a számítógép nyomtatóikonjaihoz:
	- **Windows XP** esetében: Nyissa meg a **Nyomtatók és faxok** mappát.
	- **Windows 9.x és Windows 2000** esetében: Nyissa meg a **Nyomtatók** mappát.
	- **Macintosh OS X** esetében: Nyissa meg a **Printer Setup Utility** (Nyomtatóbeállító segédprogram) elemet a **Utilities** (Segédprogramok) listán.
- 5 Nézze meg, megjelenik-e a HP all-in-one készülék USB-nyomtatóikonja. Ha van ilyen, akkor törölje.

### **További számítógépek csatlakoztatása**

Ha a HP all-in-one a javasolt hálózatok egyikéhez kapcsolódik, akkor megosztható a hálózat további számítógépeivel. Ezeken telepíteni kell a HP all-in-one szoftvert a következő útmutatás alapján: [A szoftver telepítése.](#page-29-0) A telepítés során a szoftver megállapítja a meglévő hálózat nevét (SSID). Ha egyszer már telepítette a HP all-inone készüléket a hálózatra, akkor újabb számítógép csatlakoztatásakor nem szükséges további konfigurálást végezni.

### **A HP által nyújtott támogatás**

HP ügyféltámogatásról további tájékoztatást a HP all-in-one készülékkel együtt szállított nyomtatott Használati útmutató tartalmaz.

## <span id="page-9-0"></span>**2 Javasolt vezeték nélküli hálózat kiválasztása**

Ennek a fejezetnek a segítségével állapíthatja meg a meglévő vagy telepíteni kívánt vezeték nélküli hálózat típusát. Az itt bemutatott hálózatok mind vezeték nélküli hozzáférési pont segítségével csatlakoztatják a hálózati elemeket. A hálózati csatlakozásnak ezt a módját **infrastruktúra** hálózatnak nevezzük.

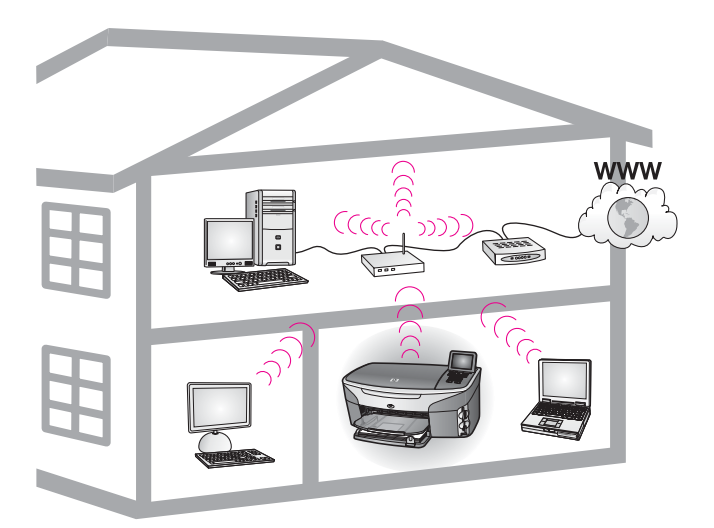

### **Vezeték nélküli infrastruktúra hálózat**

Vezeték nélküli kapcsolat létesítése a HP all-in-one és a számítógép között vezeték nélküli hozzáférési pont segítségével: [Csatlakozás vezeték nélküli hálózathoz](#page-21-0) [hozzáférési pont nélkül](#page-21-0).

Ethernet- (vezetékes) hálózatok esetén lásd: [Javasolt Ethernet-hálózat kiválasztása.](#page-13-0)

**Megjegyzés** Az itt meg nem határozott kifejezések meghatározása: [Fogalomtár.](#page-61-0)

### **Vezeték nélküli hálózatok**

A hálózat egyéb előnyein kívül az infrastruktúra üzemmód lehetőséget ad az internetes kapcsolat megosztására is. A HP all-in-one részére a HP Instant Share funkcióinak használatához szélessávú (például kábeles vagy DSL-) internetkapcsolat szükséges. A HP Instant Share részletes ismertetését a HP all-in-one készülékkel együtt szállított nyomtatott Használati útmutató tartalmazza.

A HP all-in-one támogatásához az alábbi vezeték nélküli helyi hálózatokat (LAN) ajánljuk.

### <span id="page-10-0"></span>**Vezeték nélküli csatlakozás vezeték nélküli hálózathoz DSL- vagy kábeles internet-hozzáféréssel**

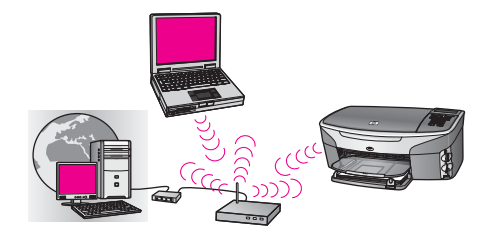

A vezeték nélküli útválasztó (hozzáférési pontnak is nevezik) kezeli a hálózati kapcsolatot, a DSL- vagy kábelmodem pedig az internet-hozzáférést biztosítja. Ilyen konfiguráció esetén a vezeték nélküli telepítővarázslót használva csatlakoztassa a HP all-in-one készüléket infrastruktúra üzemmódban az útválasztóhoz. Útmutatás a csatlakoztatáshoz: [Csatlakozás vezeték nélküli hálózathoz hozzáférési pont](#page-17-0) [segítségével.](#page-17-0)

Ezzel a konfigurációval hozzáférhet a HP all-in-one valamennyi funkciójához, beleértve a képek internetes megosztását a HP Instant Share segítségével.

### **Vezeték nélküli csatlakozás internet-hozzáféréssel nem rendelkező vezeték nélküli hálózathoz**

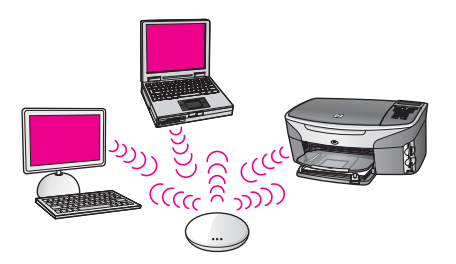

A hálózati eszközök között minden vezeték nélküli kommunikáció egy hozzáférési ponton (vagy bázisállomáson) keresztül történik. A hozzáférési pont központi hubként vagy átjáróként üzemel, amely a rádiós eszközöket kapcsolja össze. Minden egyes rádiós eszköznek rendelkeznie kell egy kártyával, amellyel a hozzáférési ponthoz csatlakozik. Ez a hálózati konfiguráció nem rendelkezik internet-hozzáféréssel. Útmutatás a csatlakoztatáshoz: [Csatlakozás vezeték nélküli hálózathoz hozzáférési](#page-17-0) [pont segítségével.](#page-17-0)

**Megjegyzés** A HP Instant Share funkcióit akkor használhatja a HP all-in-one készüléken, ha szélessávú (például DSL- vagy kábeles) internethozzáféréssel rendelkezik. A HP Instant Share részletes ismertetését a HP all-in-one készülékkel együtt szállított nyomtatott Használati útmutató tartalmazza.

### **Vezeték nélküli csatlakozás vezetékes hálózatra**

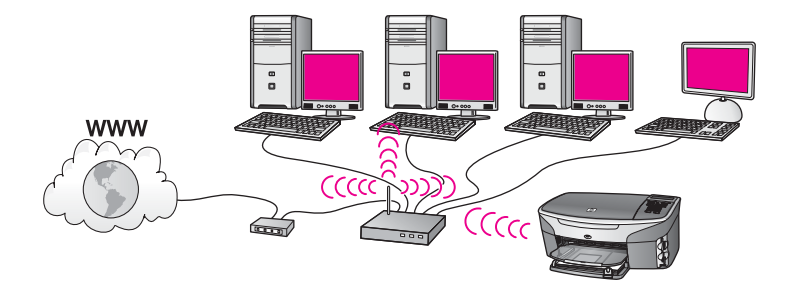

A hozzáférési pont vezeték nélküli hálózatot kapcsol össze vezetékes hálózattal. Ebben a felállásban a számítógép vezetékes hálózathoz konfigurált, és Ethernetkábellel csatlakozik a hozzáférési ponthoz. A HP all-in-one készülék infrastruktúra üzemmódhoz van konfigurálva; vezeték nélküli hálózati csatolója a hozzáférési ponton keresztül küldi és fogadja az adatokat. Internet-hozzáférés DSL- vagy kábelmodem segítségével biztosítható. Útmutatás a csatlakoztatáshoz: [Csatlakozás](#page-17-0) [vezeték nélküli hálózathoz hozzáférési pont segítségével.](#page-17-0)

## <span id="page-13-0"></span>**3 Javasolt Ethernet-hálózat kiválasztása**

Ennek a fejezetnek a segítségével állapíthatja meg a meglévő vagy telepíteni kívánt Ethernet-hálózat típusát. Az itt bemutatott hálózatok a hálózat elemeinek csatlakoztatásához Ethernet-útválasztót vagy hasonló eszközt használnak. A hálózati csatlakozásnak ezt a módját **infrastruktúra** hálózatnak nevezzük. Az Ethernethálózatnak kiváló a teljesítménye, megbízható és biztonságos.

Az Ethernet-hálózatok csatlakoztathatók az internetre. Ha a HP all-in-one készüléket internetkapcsolattal rendelkező Ethernet-hálózathoz csatlakoztatja, ajánlatos egy átjáró használata; így a HP all-in-one IP-címének hozzárendelése dinamikusan történik a DHCP (Dynamic Host Configuration Protocol, dinamikus gazdagépkonfigurációs protokoll) segítségével. Az átjáró lehet útválasztó vagy egy olyan, Windows rendszerű számítógép, amelyen az Internetkapcsolat megosztása (ICS) fut.

A vezeték nélküli hálózatokról lásd: [Javasolt vezeték nélküli hálózat kiválasztása](#page-9-0).

**Megjegyzés** Az itt meg nem határozott kifejezések meghatározása: [Fogalomtár.](#page-61-0)

A HP all-in-one támogatásához az alábbi vezetékes helyi hálózatokat (LAN) ajánljuk.

### **Ethernet-csatlakozás DSL- vagy kábeles internethozzáféréssel rendelkező vezetékes hálózathoz**

Ha a hálózat DSL- vagy kábeles internet-hozzáféréssel rendelkezik, használhatja az útválasztót vagy a számítógépet internetes átjáróként. DSL- vagy kábeles internethozzáféréssel hozzáférhet a HP all-in-one valamennyi funkciójához, beleértve a képek interneten történő megosztását az HP Instant Share szolgáltatással.

### **Útválasztó átjáró**

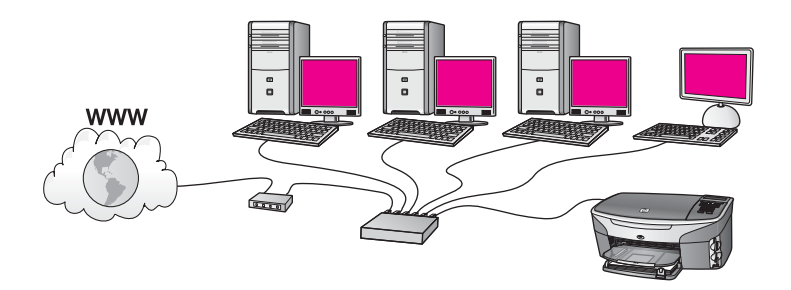

Ebben a példában egy útválasztó kezeli a hálózati kapcsolatokat, az internethozzáférést pedig DSL- vagy kábelmodem biztosítja. Ha ezt a konfigurációt használja, akkor Ethernet-kábellel csatlakoztassa a HP all-in-one készüléket az útválasztóhoz.

Ezzel a konfigurációval hozzáférhet a HP all-in-one valamennyi funkciójához, beleértve a képek megosztását az interneten . Útmutatás a csatlakoztatáshoz: [Csatlakozás Ethernet-kábel segítségével](#page-27-0).

### **Számítógép átjáró**

<span id="page-14-0"></span>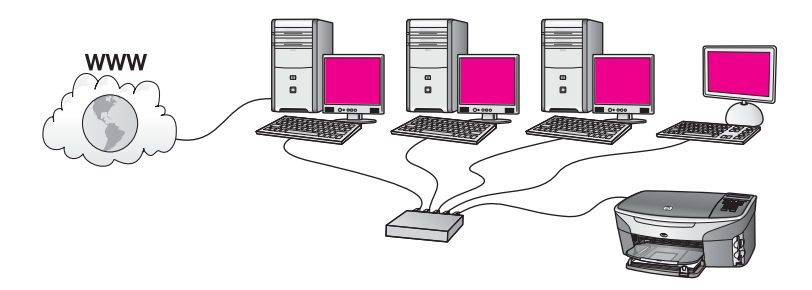

Ebben a példában az eszközök kapcsoló vagy útválasztó segítségével csatlakoznak a hálózathoz. A hálózat egyik számítógépe átjáróként működik a hálózat és az internet között. Az átjárót megvalósító számítógép a Windows Internetkapcsolat-megosztás (ICS) vagy hasonló szoftvert használ a hálózati kapcsolatok kezeléséhez és az internetelérés biztosításához a többi eszköz számára.

**Megjegyzés** Ha az átjáróként működő számítógép ki van kapcsolva, a hálózat többi számítógépe nem tudja elérni az internetet. A HP all-in-one készüléken ekkor nem használhatók az internetes szolgáltatások.

Ha ezt a konfigurációt használja, akkor Ethernet-kábellel csatlakoztassa a HP all-inone készüléket a kapcsolóhoz vagy az útválasztóhoz. Útmutatás a csatlakoztatáshoz: [Csatlakozás Ethernet-kábel segítségével](#page-27-0).

### **Ethernet-csatlakozás modemes internet-hozzáféréssel rendelkező vezetékes hálózathoz**

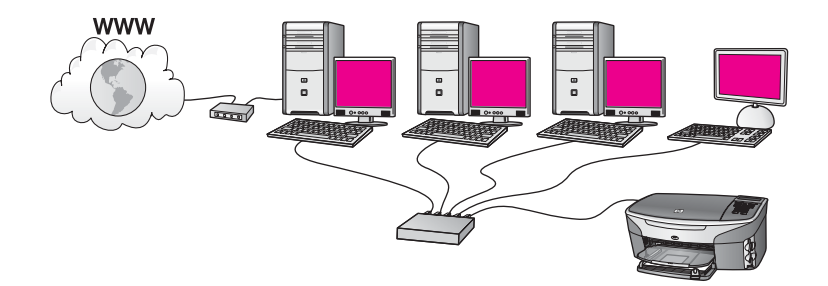

Ebben a példában a hálózati eszközök kapcsolóhoz vagy az útválasztóhoz csatlakoznak, a modem (itt a bal oldalon kapcsolódik a számítógéphez) pedig az internet-hozzáférést biztosítja. A modem telefonkábellel csatlakozik a számítógéphez. Csupán egyetlen számítógép rendelkezik internet-hozzáféréssel. Ekkor sem a HP allin-one, sem a hálózat többi számítógépe nem tudja elérni az internetet. Ha ezt a konfigurációt használja, akkor Ethernet-kábellel csatlakoztassa a HP all-in-one készüléket a kapcsolóhoz vagy az útválasztóhoz. Útmutatás a csatlakoztatáshoz: [Csatlakozás Ethernet-kábel segítségével](#page-27-0).

<span id="page-15-0"></span>**Megjegyzés** A HP Instant Share funkcióit akkor használhatja a HP all-in-one készüléken, ha szélessávú (például DSL- vagy kábeles) internethozzáféréssel rendelkezik. A HP Instant Share részletes ismertetését a HP all-in-one készülékkel együtt szállított nyomtatott Használati útmutató tartalmazza.

### **Ethernet-csatlakozás internet-hozzáféréssel nem rendelkező vezetékes hálózathoz**

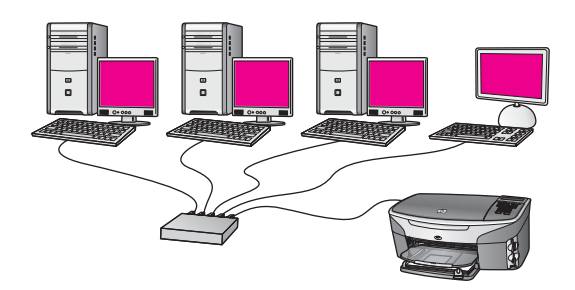

Ebben a példában az eszközök kapcsoló vagy útválasztó segítségével csatlakoznak a hálózathoz; internetkapcsolat nincs. Az eszközök AutoIP szolgáltatást használnak, vagyis az IP-címek konfigurálása automatikus. Ha ezt a konfigurációt használja, akkor Ethernet-kábellel csatlakoztassa a HP all-in-one készüléket a kapcsolóhoz vagy az útválasztóhoz. Útmutatás a csatlakoztatáshoz: [Csatlakozás Ethernet-kábel](#page-27-0) [segítségével.](#page-27-0)

**Megjegyzés** A HP Instant Share funkcióit akkor használhatja a HP all-in-one készüléken, ha szélessávú (például DSL- vagy kábeles) internethozzáféréssel rendelkezik. A HP Instant Share részletes ismertetését a HP all-in-one készülékkel együtt szállított nyomtatott Használati útmutató tartalmazza.

### **Ethernet-csatlakozás vezeték nélküli hálózathoz**

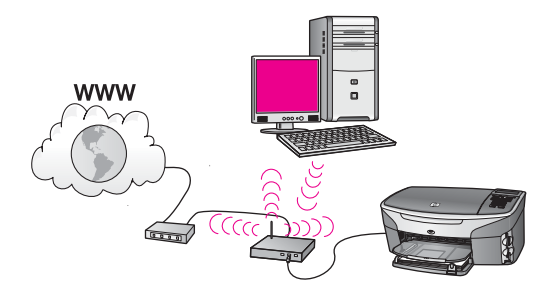

A hozzáférési pont vezetékes eszközt kapcsol össze vezeték nélküli hálózattal. Ebben a modellben a számítógép vezeték nélküli hálózathoz van konfigurálva; vezeték nélküli hálózati csatolója a hozzáférési ponton keresztül küldi és fogadja az adatokat.

A HP all-in-one vezetékes hálózathoz konfigurált, és Ethernet-kábellel csatlakozik a hozzáférési ponthoz. Internet-hozzáférés DSL- vagy kábelmodem segítségével biztosítható. Útmutatás a csatlakoztatáshoz: [Csatlakozás Ethernet-kábel segítségével](#page-27-0).

**Megjegyzés** Ebben a konfigurációban azt ajánljuk, hogy az internetkapcsolat közvetlenül a hozzáférési ponthoz csatlakoztatott Ethernet-kábel segítségével történjen.

## <span id="page-17-0"></span>**4 Csatlakozás vezeték nélküli hálózathoz hozzáférési pont segítségével**

Ezt a fejezetet akkor használja, ha vezeték nélküli (802.11b vagy g) **hozzáférési pont** segítségével csatlakoztatja a HP all-in-one készüléket és a többi hálózati elemet. Ha a hálózati elemeket hozzáférési ponton keresztül csatlakoztatjuk, ennek **infrastruktúra üzemmód** a neve.

A hozzáférési pont használatának előnyei a következők:

- fokozott hálózati biztonság
- javított megbízhatóság
- hálózati rugalmasság
- nagyobb hatékonyság, különösen a 802.11 g üzemmódban

Ötletek hozzáférési pontot használó vezeték nélküli hálózat telepítéséhez: [Vezeték](#page-9-0) [nélküli hálózatok.](#page-9-0)

Hozzáférési pont nélküli vezeték nélküli telepítés: [Csatlakozás vezeték nélküli](#page-21-0) [hálózathoz hozzáférési pont nélkül](#page-21-0).

**Megjegyzés** Az itt meg nem határozott kifejezések meghatározása: [Fogalomtár.](#page-61-0)

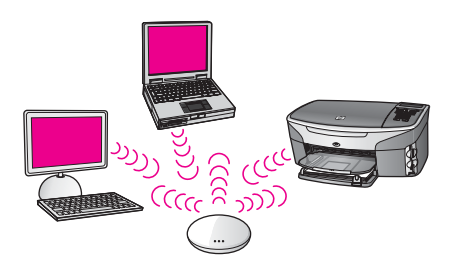

A HP all-in-one készülék számítógéphez történő csatlakoztatásával kapcsolatban tekintse át a következő rész. Miután csatlakoztatta a HP all-in-one készüléket, telepítse a szoftvert a következő útmutatás alapján: [A szoftver telepítése.](#page-29-0)

### **Amire szüksége van**

A HP all-in-one készülék vezeték nélküli hálózathoz történő csatlakoztatásához a következők szükségesek:

- Vezeték nélküli hozzáférési pontot tartalmazó vezeték nélküli 802.11b vagy g hálózat. Macintosh-felhasználók részére az Apple árusít könnyen konfigurálható hozzáférési pontokat, AirPort néven. Az AirPortot Macintosh géphez kell csatlakoztatni, de minden 802.11b-kompatibilis vezeték nélküli hálózati kártya jelét fogadja, akár PC-ről, akár Macintosh-ról érkezik.
- Asztali számítógép vagy laptop vezeték nélküli hálózati támogatással vagy hálózati illesztőkártyával (NIC). A számítógép és a hozzáférési pont között

<span id="page-18-0"></span>Ethernet- (vezetékes) vagy vezeték nélküli csatlakozást is használhat. Macintosh esetén a vezeték nélküli hálózati támogatást rendszerint AirPort-kártya biztosítja. A legtöbb Apple számítógép rendelkezik beépített Ethernet- (vezetékes hálózati) porttal. Vezetékes kapcsolat esetén lehet, hogy a mellékelt kábelnél hosszabb Ethernet-kábelt kell vásárolnia.

Szélessávú internet-hozzáférés (javasolt). Ha a HP all-in-one készüléket internethozzáféréssel rendelkező vezeték nélküli hálózathoz csatlakoztatja, javasolt DHCP (Dynamic Host Configuration Protocol, dinamikus gazdagép-konfigurációs protokoll) segítségével működő vezeték nélküli útválasztót (hozzáférési pontot vagy bázisállomást) használni.

Szélessávú internet-hozzáférés szükséges, ha a HP Instant Share szolgáltatást közvetlenül a készülékről szeretné használni. További részleteket a HP Instant Share használatáról a HP all-in-one készülékhez kapott nyomtatott Használati útmutató tartalmaz.

### **Csatlakozás a hálózathoz**

- 1 Jegyezze fel az alábbi adatokat a hozzáférési pontról:
	- A hálózat neve (más néven SSID)
	- WEP-kulcs, WPA-jelszó vagy -azonosítókulcs (ha szükséges)

Ha nem tudja, hogy hol keresse ezeket az adatokat, akkor nézze át a vezeték nélküli hozzáférési pont dokumentációját. A keresett információkat esetleg megtalálhatja a hozzáférési pont beágyazott webkiszolgálóján.

- **Megjegyzés** Macintosh-felhasználók: Ha a hálózat telepítése Apple AirPortbázisállomással történt, és a WEP HEX vagy WEP ASCII helyett jelszót használ a hálózati hozzáféréshez, akkor szüksége lesz egyenértékű WEP-kulcsra. Ehhez a kulcshoz a hálózat rendszergazdája az AirPort Admin segédprogram futtatásával juthat hozzá.
- 2 A HP all-in-one kezelőpaneljén nyomja meg a **Beállítások** gombot.
- 3 Nyomja meg a **8**, majd a **4** gombot. Ezzel megnyitja a **Hálózat** menüt, és kiválasztja a **Vezeték nélküli beállítás varázsló** lehetőséget. A varázsló megkeresi az elérhető hálózatokat, majd megjeleníti az észlelt hálózatok nevét (SSID). A lista elején az infrastruktúra hálózatok jelennek meg. Az erősebb jellel rendelkező hálózatok állnak elöl.
- 4 A gombbal emelje ki az első lépésben felírt hálózatnevet, majd nyomja meg az **OK** gombot.

Ha nem találja a listán a hálózata nevét, tegye a következőt:

a Válassza az **Új hálózatnév megadása (SSID)** lehetőséget. Szükség esetén emelje ki a ▼ gombbal, majd nyomja meg az OK gombot.

Megjelenik a vizuális billentyűzet.

b Írja be a hálózat nevét (SSID). Használja a HP all-in-one kezelőpaneljének nyilait a vizuális billentyűzet betűinek vagy számainak kiemelésére, majd nyomja meg az **OK** gombot a kiválasztáshoz.

A vizuális billentyűzet részletes ismertetését a HP all-in-one készülékkel együtt szállított nyomtatott Használati útmutató tartalmazza.

**Megjegyzés** A kis- és nagybetűket **pontosan** kell beírnia. Másképp a vezeték nélküli kapcsolat nem fog működni.

- c Ha befejezte az új név (SSID) beírását, emelje ki a vizuális képernyő **Kész** billentyűjét a nyílgombokkal, majd nyomja meg az **OK**gombot.
- d Az **1** gomb megnyomásával válassza az infrastruktúra üzemmódot.
- e A **2** gomb megnyomásával válassza a WEP-titkosítást.

VAGY

A **3** gomb megnyomásával válassza a WPA-titkosítást.

5 Kérésre adja meg a WPA- vagy WEP-kulcsot. Emelje ki a vizuális billentyűzet betűit vagy számait a nyílgombokkal, majd nyomja meg az **OK** gombot a kiválasztáshoz.

**Megjegyzés** A kis- és nagybetűket **pontosan** kell beírnia. Másképp a vezeték nélküli kapcsolat nem fog működni.

Ha egy üzenet helytelen WPA- vagy WEP-kulcs beírásáról értesíti, ellenőrizze a hálózat feljegyzett kulcsát, majd írja be újra.

- 6 Ha befejezte a WPA- vagy WEP-kulcs beírását, emelje ki a vizuális képernyő **Kész** billentyűjét a nyílgombokkal, majd nyomja meg az **OK**gombot.
- 7 Erősítse meg az **OK** megnyomásával. A HP all-in-one megpróbál kapcsolódni a hálózathoz. Ha ez nem sikerül, akkor kövesse a megjelenő útmutatást a kulcs kijavításához, és próbálja újra. Lásd még: [A hálózattal kapcsolatos hibák elhárítása.](#page-39-0)
- 8 Ha a HP all-in-one sikeresen kapcsolódik a hálózathoz, akkor telepítse a számítógépre a szoftvert. Lásd: [A szoftver telepítése.](#page-29-0)

Csatlakozas vezetek nelkull<br>hálózathoz hozzáférési pont<br>segítségével **hálózathoz hozzáférési pont Csatlakozás vezeték nélküli segítségével**

### Fejezet 4

## <span id="page-21-0"></span>**5 Csatlakozás vezeték nélküli hálózathoz hozzáférési pont nélkül**

Ennek a fejezetnek a segítségével csatlakoztathatja a HP all-in-one készüléket a számítógéphez hozzáférési ponttal nem rendelkező vezeték nélküli hálózatban. Ezt **egyenrangú (peer-to-peer)** vagy **ad hoc** hálózatnak is nevezik. Macintosh esetén **számítógép–számítógép** hálózat a neve.

**Megjegyzés** Ez a kapcsolattípus akkor használatos, ha nem áll rendelkezésre hozzáférési pont. Hátránya a kisebb rugalmasság, alacsonyabb szintű hálózati biztonság és lassúbb hálózati működés, mint hozzáférési ponttal. Továbbá, vélhetőleg nem rendelkezik megosztott szélessávú (például kábeles vagy DSL-) hozzáféréssel, ezért nem lehetséges a HP all-in-one készülékkel a HP Instant Share funkciójának használata. Tudnivalók a HP all-in-one hozzáférési ponttal történő csatlakoztatásáról: [Csatlakozás vezeték nélküli hálózathoz hozzáférési](#page-17-0) [pont segítségével](#page-17-0).

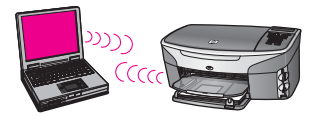

A HP all-in-one készülék számítógéphez történő csatlakoztatásával kapcsolatban tekintse át a következő rész. Ez után kövesse a hátralevő részek lépéseit:

- készítse elő a számítógépet
- hozzon létre a számítógépen vezeték nélküli hálózati profilt
- kapcsolja a HP all-in-one készüléket a vezeték nélküli hálózathoz

Ha elkészült, telepítse a szoftvert a következő útmutatás alapján: [A szoftver telepítése.](#page-29-0)

**Megjegyzés** Az itt meg nem határozott kifejezések meghatározása: [Fogalomtár.](#page-61-0)

### **Amire szüksége van**

Számítógép vezeték nélküli hálózati csatolóval. Macintosh esetén szükség van egy AirPort-kártyára.

### **készítse elő a számítógépet**

Kövesse az operációs rendszernek megfelelő lépéseket.

### <span id="page-22-0"></span>**Windows**

Gondoskodjon a következőkről:

- Lépjen ki a számítógép valamennyi alkalmazásából, beleértve a belső XP tűzfalat és más tűzfal- vagy víruskereső szoftvert.
- Tiltsa le az internetkapcsolatot. Kábel- vagy DSL-kapcsolat használata esetén húzza ki az Ethernet-kábelt a számítógép hátuljából. Ha telefonos kapcsolatot használ, akkor a telefonkábelt húzza ki.
- Tiltson le a vezeték nélküli kapcsolaton kívül minden LAN-kapcsolatot (beleértve az Ethernet-kapcsolatot is). Szintén tiltson le minden IEEE 1394 (például Firewire, i.LINK vagy Lynx) csatlakozást az Ethernet-kapcsolatokhoz.

Windows XP:

- Kattintson a **Start** gombra, majd a **Vezérlőpult** elemre, és kattintson duplán a **Hálózati csatlakozások** pontra.
- Kattintson a jobb gombbal az egyes **Helyi kapcsolat** elemekre, majd kattintson a **Letiltás** pontra. Ha az előugró menüben az **Engedélyezés** lehetőség jelenik meg, akkor az a **Helyi kapcsolat** már le van tiltva.

### **Macintosh**

Lépjen ki a számítógépen futó minden alkalmazásból.

### **Hozzon létre hálózati profilt**

Kövesse az operációs rendszernek megfelelő lépéseket.

### **Windows XP és Mac OS X operációs rendszerektől eltérő rendszerek**

Ha Windows XP és Mac OS X operációs rendszerektől eltérő rendszert használ, akkor javasolt a vezeték nélküli LAN-kártya konfigurációs programját használni. Ez a számítógép programlistáján érhető el.

A LAN-kártya konfigurációs programja segítségével a következő értékekkel hozzon létre hálózati profilt:

- **A hálózat neve (SSID)**: Hálózat
- **Kommunikációs üzemmód**: Ad hoc
- **Titkosítás**: engedélyezve

**Megjegyzés** A hálózat nevéül a példától eltérő nevet, például saját nevének kezdőbetűit is beírhatja. Ne feledje, hogy a hálózat nevében a kisés nagybetűk különböznek. Ezért jegyezze meg, hol van nagy-, és hol van kisbetű.

### **Windows XP**

A HP all-in-one gyárilag **hpsetup** nevű hálózati profil segítségével van konfigurálva. A nagyobb biztonság és védelem érdekében azonban az alábbiakban leírt módon új hálózati profil létrehozását, majd az új hálózatnak a Vezeték nélküli beállítás varázsló használatával történő felismertetését javasoljuk (a következő rész alapján).

1 Győződjön meg róla, hogy követte az előző rész (készítse elő [a számítógépet\)](#page-21-0) utasításait.

- <span id="page-23-0"></span>2 A **Vezérlőpult** lehetőségei között kattintson duplán a **Hálózati csatlakozások** elemre.
- 3 A **Hálózati csatlakozások** ablakban kattintson jobb gombbal a **Vezeték nélküli hálózati kapcsolat** ikonra. Ha az előugró menüben megjelenik az **Engedélyezés** pont, akkor válassza azt. Ha a **Letiltás** lehetőséget látja a menüben, akkor a vezeték nélküli kapcsolat már engedélyezve van.
- 4 Kattintson jobb gombbal a **Vezeték nélküli hálózati kapcsolat** ikonra, majd kattintson a **Tulajdonságok** elemre.
- 5 Kattintson a **Vezeték nélküli hálózatok** fülre.
- 6 Válassza ki **A vezeték nélküli hálózatot a Windows konfigurálja** jelölőnégyzetet.
- 7 Kattintson a **Hozzáadás** elemre, majd tegye a következőt:
	- a A **Hálózat neve (SSID)** mezőbe írja be a **Hálózat** nevet (vagy valami jelentéssel bírót, például a nevének a kezdőbetűit).

**Megjegyzés** Ügyeljen arra, hogy a **H** a **Hálózat** névben nagybetű, a többi pedig kisbetű. Ez fontos abban az esetben, ha később a Vezeték nélküli beállítás varázsló a hálózat nevének (SSID) beírását kéri.

- b Ha a **Hálózati hitelesítés** lista jelenik meg, válassza a **Nyílt** elemet. Máskülönben folytassa a következő lépéssel.
- c Az **Adattitkosítás** listáról válassza a**WEP** elemet.
	- **Megjegyzés** Lehetőség van WEP-kulcs nélküli hálózat létrehozására is. A hálózat biztonsága érdekében azonban ajánlott a WEP-kulcs használata.
- d Győződjön meg róla, hogy **nincs** bejelölve **A kulcsot automatikusan kapom** négyzet. Ha be van jelölve, akkor ezt kattintással törölje.
- e A **Hálózati kulcs** mezőbe írja be a WEP-kulcsot, amely **pontosan** 5 vagy **pontosan** 13 alfanumerikus (ASCII-) karakterből áll. Például 5 karakter esetében beírhatja: **ABCDE** vagy **12345**. Ha13 karaktert ír be, a jelszó lehet például **ABCDEF1234567**.

Lehetőség van hexadecimális (HEX-) karakterek használatára is a WEPkulcsban. A HEX WEP-kulcs 10 karakterből áll a 40 bites titkosításhoz, illetve 26-ból a 128 bites titkosításhoz. Az ASCII és HEX meghatározása: [Fogalomtár.](#page-61-0)

- f A **Hálózati kulcs megerősítése** mezőbe írja be ugyanazt a WEP-kulcsot, amelyet az előző lépésben írt be.
- g Írja le a beadott WEP-kulcsot pontosan, ügyelve a nagy- és kisbetűk használatára is.

**Megjegyzés** Pontosan tudnia kell, hogy hol használt nagy-, és hol kisbetűt. Ha helytelenül adja meg a WEP-kulcsot a HP all-in-one készüléken, a vezeték nélküli kapcsolat nem fog működni.

h Jelölje be az **Ez egy számítógépek közötti (ad hoc) hálózat; nem használ vezeték nélküli hozzáférési pontokat** négyzetet.

Fejezet 5

- i Kattintson az **OK** gombra, bezárva ezzel a **Vezeték nélküli hálózat tulajdonságai** ablakot, majd kattintson ismét az **OK** gombra.
- j Kattintson ismét az **OK** gombra, bezárva ezzel a **Vezeték nélküli hálózati kapcsolat** ablakot.
- 8 A HP all-in-one készüléken a Vezeték nélküli beállítás varázsló segítségével csatlakoztassa a HP all-in-one készüléket a vezeték nélküli hálózathoz. Lásd: [Csatlakozás a hálózathoz a Vezeték nélküli beállítás varázsló segítségével.](#page-25-0)

### **Mac OS X**

A HP all-in-one gyárilag **hpsetup** nevű hálózati profil segítségével van konfigurálva. A nagyobb biztonság és védelem érdekében azonban az alábbiakban leírt módon új hálózati profil létrehozását, majd az új hálózatnak a Vezeték nélküli beállítás varázsló használatával történő felismertetését javasoljuk (a következő rész alapján).

### **Új hálózati profil létrehozása Mac OS X rendszerben**

1 Győződjön meg róla, hogy az AirPort be van kapcsolva.

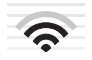

### **AirPort ikon**

Ennek ellenőrzése végett kattintson az AirPort ikonra a képernyő jobb felső részén.

Ha a **Turn Airport On** (AirPort bekapcsolása) elérhető, akkor kiválasztásával kapcsolja be az AirPortot.

Ha az AirPort ikon nem jelenik meg, tegye a következőt:

- a A **Network Preferences** (Hálózati beállítások) képernyőn válassza ki az **Airport Panel** elemet.
- b Engedélyezze az **Allow the computer to create networks** (A számítógép létrehozhat hálózatokat) lehetőséget.
- c Engedélyezze a **Show Airport status in menu bar** (Az Airport megjelenítése a menüsorban) lehetőséget.
- 2 Kattintson az **AirPort** ikonra.
- 3 Válassza a **Create Network…** (Hálózat létrehozása...) lehetőséget.
- 4 A **Computer to Computer** (Számítógép–számítógép) párbeszédpanelen kattintson a **Name** (Név) mezőre, és írja be a hálózat nevét. Beírhatja például a **Hálózat** nevet (vagy valami jelentéssel bírót, például a neve kezdőbetűit).

**Megjegyzés** Ügyeljen arra, hogy a **H** a **Hálózat** névben nagybetű, a többi pedig kisbetű. Ez fontos abban az esetben, ha később a Vezeték nélküli beállítás varázsló a hálózat nevének (SSID) beírását kéri.

- 5 A **Channel** (Csatorna) mezőben használja az alapértelmezett**Automatic** (Automatikus) beállítást.
- 6 Kattintson a **Show Options** (Lehetőségek megtekintése) elemre.
- 7 A biztonság érdekében jelölje be az **Encryption** (Titkosítás) négyzetet.

<span id="page-25-0"></span>8 A **Password** (Jelszó) mezőbe írja be a jelszót, amely **pontosan** 5 vagy **pontosan** 13 alfanumerikus (ASCII-) karakterből áll. Például 5 karakter esetében beírhatja: **ABCDE** vagy **12345**. Ha13 karaktert ír be, a jelszó lehet például **ABCDEF1234567**.

Lehetőség van hexadecimális (HEX-) karakterek használatára is a jelszóban. A HEX-jelszó 10 karakterből áll a 40 bites titkosításhoz, illetve 26-ból a 128 bites titkosításhoz. Az ASCII és HEX meghatározása: [Fogalomtár.](#page-61-0)

- 9 A **Confirm** (Megerősítés) mezőbe írja be ugyanazt a jelszót.
- 10 Írja le a jelszót, melynek megnevezése a HP all-in-one készüléken **WEP-kulcs**. A WEP-kulcsra a Vezeték nélküli beállítás varázslóval történő telepítéskor lesz szükség.
- 11 Kattintson az **OK** gombra.
- 12 A HP all-in-one készüléken a Vezeték nélküli beállítás varázsló segítségével csatlakoztassa a HP all-in-one készüléket a vezeték nélküli hálózathoz. Lásd: Csatlakozás a hálózathoz a Vezeték nélküli beállítás varázsló segítségével.

### **Csatlakozás a hálózathoz a Vezeték nélküli beállítás varázsló segítségével**

- 1 A HP all-in-one kezelőpaneljén nyomja meg a **Beállítások** gombot.
- 2 Nyomja meg a **8**, majd a **4** gombot. Ezzel megnyitja a **Hálózat** menüt, és kiválasztja a **Vezeték nélküli beállítás varázsló** lehetőséget. A varázsló megkeresi az elérhető hálózatokat, majd megjeleníti az észlelt hálózatok nevét (SSID).
- 3 A színes grafikus kijelzőn keresse meg a számítógépen létrehozott hálózat nevét (például: Hálózat).
- 4 A nyílgombokkal emelje ki a hálózat nevét, majd nyomja meg az **OK** gombot. Ha megtalálta és kiválasztotta a hálózat nevét, akkor folytassa az eljárást az 5. lépéssel. Ha **nem** találja a listán a hálózat nevét, tegye a következőt:
	- a Válassza az **Új hálózatnév megadása (SSID)** lehetőséget.

Megjelenik a vizuális billentyűzet.

b Írja be a hálózat nevét (SSID). Használja a HP all-in-one kezelőpaneljének nyilait a vizuális billentyűzet betűinek vagy számainak kiemelésére, majd nyomja meg az **OK** gombot a kiválasztáshoz.

A vizuális billentyűzet részletes ismertetését a HP all-in-one készülékkel együtt szállított nyomtatott Használati útmutató tartalmazza.

**Megjegyzés** A kis- és nagybetűket **pontosan** kell beírnia. Másképp a vezeték nélküli kapcsolat nem fog működni.

- c Ha befejezte az új név (SSID) beírását, emelje ki a vizuális képernyő **Kész** billentyűjét a nyílgombokkal, majd nyomja meg az **OK**gombot.
- d A **2** gomb megnyomásával válassza ki az ad hoc üzemmódot.
- e A **2** megnyomásával válassza ki az **Igen, a hálózat WEP-titkosítást használ** elemet, és megjelenik a vizuális billentyűzet.

Ha **nem** kíván WEP-titkosítást használni, nyomja meg az **1** gombot, amivel kiválasztja a **Nem, a hálózat nem használ titkosítást** lehetőséget. Ha

megjelenik a **Beállítások megerősítése** képernyő, nyomja meg az **OK** gombot, majd folytassa az eljárást a 8. lépéssel.

5 (Ezt a lépést csak WEP-kulcs használata esetén hajtsa végre. Ha nem használ WEP-kulcsot, folytassa a 8. lépéssel.) Adja meg a WEP-kulcsot. Emelje ki a vizuális billentyűzet betűit vagy számait a nyílgombokkal, majd nyomja meg az **OK** gombot a kiválasztáshoz.

**Megjegyzés** A kis- és nagybetűket **pontosan** kell beírnia. Másképp a vezeték nélküli kapcsolat nem fog működni.

Ha egy üzenet helytelen WEP-kulcs beírásáról értesíti, ellenőrizze a hálózat feljegyzett kulcsát, majd írja be újra a WEP-kulcsot.

- 6 Ha befejezte a WEP-kulcs beírását, emelje ki a vizuális képernyő **Kész** billentyűjét a nyílgombokkal, majd nyomja meg az **OK**gombot.
- 7 Erősítse meg az **OK** megnyomásával. A HP all-in-one megpróbál kapcsolódni a SSID hálózathoz. Ha ez nem sikerül, akkor kövesse a megjelenő útmutatást a WEP-kulcs kijavításához, és próbálkozzon újra.
- 8 Ha a HP all-in-one sikeresen kapcsolódik a hálózathoz, akkor telepítse a számítógépre a szoftvert. Lásd: [A szoftver telepítése](#page-29-0).

**Megjegyzés** Probléma esetén lásd: [A hálózattal kapcsolatos hibák elhárítása](#page-39-0).

**Csatlakozás vezeték nélküli**

Csatlakozás vezeték nélküli

## <span id="page-27-0"></span>**6 Csatlakozás Ethernet-kábel segítségével**

Ennek a fejezetnek a felhasználásával csatlakoztathatja a HP all-in-one készüléket útválasztóhoz, kapcsolóhoz vagy hozzáférési ponthoz Ethernet-kábel segítségével.

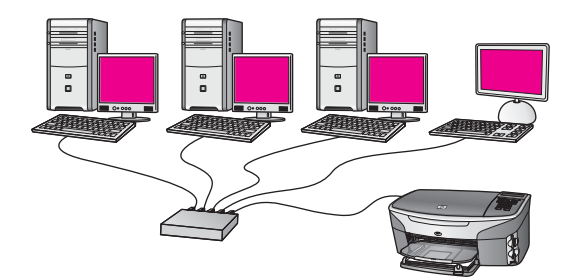

Vezetékes hálózat telepítésével kapcsolatos ötletek: [Javasolt Ethernet-hálózat](#page-13-0) [kiválasztása](#page-13-0).

**Megjegyzés** Az itt meg nem határozott kifejezések meghatározása: [Fogalomtár.](#page-61-0)

A HP all-in-one készülék számítógéphez történő csatlakoztatásával kapcsolatban tekintse át a következő rész. Miután csatlakoztatta a HP all-in-one készüléket, telepítse a szoftvert a következő útmutatás alapján: [A szoftver telepítése.](#page-29-0)

### **Amire szüksége van**

- Működő Ethernet hálózat, amely tartalmaz Ethernet-útválasztót, -kapcsolót vagy Ethernet-portokkal rendelkező vezeték nélküli hozzáférési pontot.
- CAT-5 Ethernet-kábel. Ha az Ethernet-kábel nem elég hosszú a hálózat konfigurálásához, akkor be kell szereznie egy hosszabb kábelt.

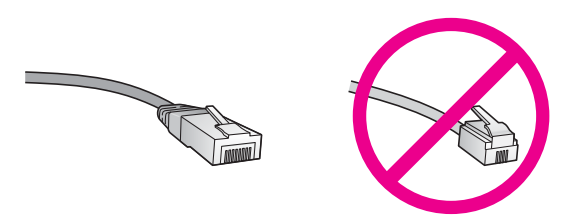

Bár a szabványos Ethernet-kábelek hasonlítanak a telefonkábelekhez, ezek azonban nem cserélhetők fel. Eltérő számú vezetéket tartalmaznak, és a csatlakozójuk sem egyforma. Az Ethernet-kábelcsatlakozó (más néven RJ-45-ös csatlakozó) szélesebb, vastagabb, és mindig nyolc érintkezőt tartalmaz. A telefoncsatlakozó érintkezőinek száma 2 és 6 között van.

● Asztali számítógép vagy laptop, vezetékkel vagy vezeték nélkül az útválasztóhoz vagy hozzáférési ponthoz csatlakoztatva.

- <span id="page-28-0"></span>**Megjegyzés** A HP all-in-one a 10 Mb/s és a 100 Mb/s sebességű Ethernethálózatokat is támogatja. Ha hálózati illesztőkártyát (NIC) szándékozik vásárolni, vagy már vásárolt ilyet, akkor győződjön meg róla, hogy az mindkét sebességen működik.
- Szélessávú, (például kábeles vagy DSL-) internet-hozzáférés (csak ha közvetlenül a készülékről szeretne hozzáférni a **HP Instant Share** szolgáltatáshoz). A HP Instant Share szolgáltatásról további részleteket a HP allin-one készülékhez kapott nyomtatott Használati útmutató tartalmaz.

### **A HP all-in-one csatlakoztatása**

1 A HP all-in-one készülék hátoldalából húzza ki a sárga színű dugót.

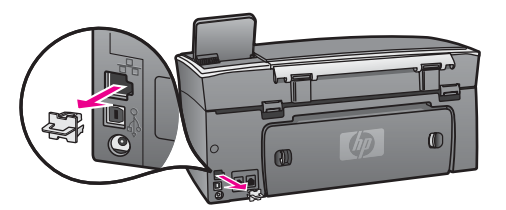

2 Csatlakoztassa az Ethernet-kábelt a HP all-in-one hátoldalán levő Ethernetporthoz.

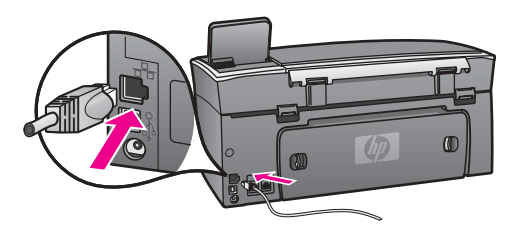

3 Csatlakoztassa az Ethernet-kábel másik végét az Ethernet-útválasztó, -kapcsoló vagy vezeték nélküli hozzáférési pont szabad portjához.

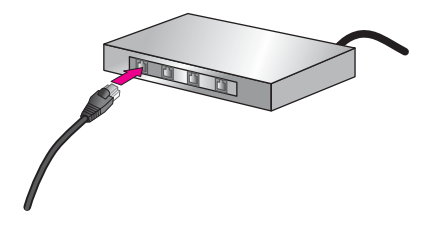

4 Miután csatlakoztatta a HP all-in-one készüléket a hálózathoz, telepítse a szoftvert a számítógépre. Lásd: [A szoftver telepítése](#page-29-0).

# <span id="page-29-0"></span>**7 A szoftver telepítése**

E fejezet segítségével telepítheti a HP all-in-one szoftverét Windows rendszerű vagy Macintosh számítógépre. Mielőtt telepítené a szoftvert, győződjön meg róla, hogy a HP all-in-one készüléket az előző fejezetek alapján csatlakoztatta.

- **Megjegyzés 1** Több WEP-kulcs vagy fejlett hitelesítési protokollok (EAP/802.1x vagy EAP-PSK) és titkosítási módok (WPA) tervezett használata esetén a vezeték nélküli beállításokat a beágyazott webkiszolgálón keresztül végezze el a szoftver telepítése előtt. További tudnivalók: [A](#page-35-0) [beágyazott webkiszolgáló használata](#page-35-0).
- **Megjegyzés 2** Ha a számítógépet több hálózati meghajtóval való kapcsolódáshoz konfigurálták, a szoftver telepítése előtt győződjön meg róla, hogy számítógép kapcsolódik ezekhez a meghajtókhoz. Ellenkező esetben a HP all-in-one telepítőszoftvere elfoglalhatja valamelyik fenntartott meghajtóbetűt, és a számítógép nem fog tudni hozzáférni a hálózati meghajtóhoz.

Az útmutatásokat Windows és Macintosh számítógépekhez alább olvashatja.

### **Windows**

Az itt következő utasítások csak Windows rendszerű számítógépeken érvényesek.

**Megjegyzés** A telepítés 20–45 percig tarthat az operációs rendszertől, a rendelkezésre álló szabad helytől és a processzor sebességétől függően.

### **A HP all-in-one szoftverének telepítése**

- 1 Lépjen ki a számítógép valamennyi alkalmazásából, beleértve a belső XP tűzfalat és más tűzfal- vagy víruskereső szoftvert.
- 2 Helyezze be a HP all-in-one készülékhez kapott Windows CD-lemezt a számítógép CD-ROM-meghajtójába. Megjelenik az **üdvözlő** képernyő.

**Megjegyzés Windows XP:** Ha nem jelenik meg a telepítő-képernyő, akkor kattintson duplán a **Sajátgép** ikonra, majd a CD-ROM ikonra, s végül a **setup.exe** fájlra.

3 Kattintson a telepítő-képernyő **Next** (Tovább) gombjára a rendszer ellenőrzése és előkészítése, valamint illesztőprogramok, plug-inek és szoftver telepítése végett.

Néhány képernyő után a **Connection Type** (Kapcsolat típusa) képernyő jelenik meg.

4 A **Connection Type** (Kapcsolat típusa) képernyőn válassza a **Through the network** (Hálózaton keresztül) lehetőséget, majd kattintson a **Next** (Tovább) gombra.

A **Searching** (Keresés) képernyő látható, amíg a telepítőprogram keresi a HP allin-one készüléket a hálózaton.

<span id="page-30-0"></span>5 A **Printer Found** (Talált nyomtató) képernyőn ellenőrizze a nyomtató leírásának helyességét.

Ha a hálózaton több nyomtató is található, megjelenik a **Printers Found** (Talált nyomtatók) képernyő. Válassza ki a csatlakoztatni kívánt eszközt. A HP all-in-one készülék beállításainak megjelenítése:

- a Lépjen a készülék kezelőpaneljéhez.
- b Válassza a **Hálózati beáll.-ok megtekintése** pontot a **Hálózat menü** lehetőségei közül, majd válassza az **Összesítés megjelenítése** elemet.

```
Megjegyzés Ha a szoftver nem találja a HP all-in-one készüléket, lásd: A Printer
  Not Found (A rendszer nem talált nyomtatót) képernyő jelenik meg
  a telepítés folyamán.
```
- 6 Ha a készülék leírása helyes, válassza az **Yes, install this printer** (Igen, telepítem a nyomtatót) lehetőséget.
- 7 A megjelenő kérdésnél a telepítés folytatásához indítsa újra a számítógépet. A szoftver telepítésének befejeződése után a HP all-in-one üzemkész.
- 8 A hálózati kapcsolat tesztelése végett nyomtasson tesztoldalt a számítógépről a HP all-in-one segítségével. További tudnivalókat a HP all-in-one készülékkel együtt szállított nyomtatott Használati útmutatóban olvashat.

### **Macintosh**

Az itt következő utasítások csak Macintosh rendszerű számítógépeken érvényesek.

**Megjegyzés** A telepítés 20–45 percig tarthat az operációs rendszertől, a rendelkezésre álló szabad helytől és a processzor sebességétől függően.

### **A HP all-in-one szoftverének telepítése**

- 1 Lépjen ki a számítógépen futó minden alkalmazásból.
- 2 Helyezze be a HP all-in-one készülékhez kapott Macintosh CD-lemezt a számítógép CD-ROM-meghajtójába.
- 3 Kattintson duplán a **HP all-in-one installer** (HP all-in-one telepítő) ikonra.

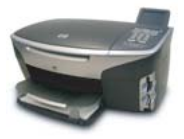

### **Macintosh telepítőikon**

4 Az **Authentication** (Hitelesítés) képernyőn adja meg a számítógép vagy hálózat elérésére használt rendszergazda-jelmondatot .

A telepítőszoftver megkeresi a HP all-in-one eszközöket, és listát készít róluk.

- 5 A Select Device (Eszköz kiválasztása) képernyőn válassza ki a HP all-in-one készüléket.
- 6 A képernyőn megjelenő útmutatást követve végezze el a telepítés lépéseit, beleértve a **Setup Assistant** (Telepítősegéd) elemet is. A szoftver telepítésének befejeződése után a HP all-in-one üzemkész.
- 7 A hálózati kapcsolat tesztelése végett nyomtasson tesztoldalt a számítógépről a HP all-in-one segítségével. További tudnivalókat a készülékhez mellékelt nyomtatott Használati útmutató tartalmaz.

Fejezet 7

# <span id="page-33-0"></span>**8 A hálózat kezelése**

Ez a fejezet bemutatja, hogyan kell használni a hálózatkezelési eszközöket a készülék kezelőpanelje segítségével, és ismerteti a beágyazott webkiszolgáló használatát. Ezek az eszközök lehetővé teszik a hálózati beállítások megtekintését és szerkesztését, és fokozzák a hálózat biztonságát.

### **A HP all-in-one kezelőpaneljének használata**

A HP all-in-one kezelőpanelje lehetővé teszi számos hálózatkezelési feladat ellátását, beleértve a hálózati beállítások megtekintését, a hálózat alapértelmezésének visszaállítását, a vezeték nélküli rádió ki- és bekapcsolását, valamint a hálózati beállítások megváltoztatását.

### **Hálózati beállítások megjelenítése**

A készülék kezelőpaneljén megjelenítheti a hálózati beállítások összesítését. Emellett nyomtathat részletesebb konfigurációs oldalt is.

### **Hálózati összesítés megjelenítése**

Válassza ki a hálózati összesítés megjelenítését vagy a részletes jelentést.

### **Hálózati összesítés megjelenítése**

- 1 A HP all-in-one készülék kezelőpaneljén nyomja meg a **Beállítások** gombot.
- 2 Nyomja meg a **8**, majd a **1** gombot. Ezzel megjeleníti a **Hálózat menü** lehetőségeit, és kiválasztja a **Hálózati beáll. ok megtekintése** pontot.
- 3 Nyomja meg az **2** gombot.

Ezzel megjeleníti a hálózati beállítások összesítését.

### **Hálózati konfigurációs oldal nyomtatása és megtekintése**

A **Hálózat-beállítási oldal** tartalmaz minden fontos hálózati beállítást, például az IPcímet, a kapcsolódási sebességet, a DNS-t és a DNS-SD-t.

### **Hálózati konfigurációs oldal nyomtatása**

- 1 A HP all-in-one készülék kezelőpaneljén nyomja meg a **Beállítások** gombot.
- 2 Nyomja meg a **8**, majd a **1** gombot. Ezzel megjeleníti a **Hálózat menü** lehetőségeit, és kiválasztja a **Hálózati beáll. ok megtekintése** pontot.
- 3 Nyomja meg az **1** gombot.

Ezzel kinyomtatja a hálózati konfigurációs oldalt.

A konfigurációs oldal tételeinek meghatározása: [A konfigurációs oldal tételeinek](#page-55-0) [meghatározása](#page-55-0).

### **A hálózati alapértelmezések visszaállítása**

Szükség esetén visszaállíthatja a HP all-in-one hálózatot a gyári alapértelmezésre.

<span id="page-34-0"></span>**Megjegyzés** Ezzel kitöröl minden beadott vezeték nélküli beállítást. Ezeket az adatokat a Vezeték nélküli beállítás varázsló segítségével adhatja meg újra.

### **A gyári alapbeállítások visszaállítása**

- 1 A HP all-in-one készülék kezelőpaneljén nyomja meg a **Beállítások** gombot.
- 2 Nyomja meg a **8**, majd a **2** gombot. Ezzel megjeleníti a **Hálózat menü** lehetőségeit, majd kiválasztja a **Hálózati alapb. visszaállítása** pontot.
- 3 Erősítse meg szándékát az **1** gomb megnyomásával.

### **A vezeték nélküli rádió be- és kikapcsolása**

A vezeték nélküli rádió alapértelmezés szerint be van kapcsolva, amit kék jelzőfény jelez a HP all-in-one előlapján. A hálózattal való kapcsolattartáshoz bekapcsolt rádió szükséges. Azonban amikor a HP all-in-one nincs hálózathoz csatlakoztatva, és csak USB-kapcsolattal rendelkezik, a rádió nincs használatban. Ebben az esetben kikapcsolhatja a rádiót.

### **A vezeték nélküli rádió bekapcsolása**

- 1 A HP all-in-one készülék kezelőpaneljén nyomja meg a **Beállítások** gombot.
- 2 Nyomja meg a **8**, **5**, **1** gombokat.

### **A vezeték nélküli rádió kikapcsolása**

- 1 A HP all-in-one készülék kezelőpaneljén nyomja meg a **Beállítások** gombot.
- 2 Nyomja meg a **8**, majd az **5** és a **2** gombot.

### **Speciális hálózati beállítások**

A **Speciális beállítás** lehetővé teszi a kapcsolódási sebesség, az IP-cím és a memóriakártya biztonságának megváltoztatását.

**Megjegyzés** Ha Ön nem tapasztalt felhasználó, akkor ne módosítsa ezeket a beállításokat.

### **A kapcsolódási sebesség beállítása**

Megváltoztathatja a hálózaton keresztül történő adatátvitel sebességét. Az alapértelmezett beállítás az **Automatikus**.

### **A kapcsolódási sebesség beállítása**

- 1 A HP all-in-one készülék kezelőpaneljén nyomja meg a **Beállítások** gombot.
- 2 Nyomja meg a **8**, majd a **3** gombot. Ez megjeleníti a **Hálózat menüt**, és kiválasztja a **Speciális beállítás** parancsot.
- 3 Az **1** gomb megnyomásával válassza ki a **Csatl. sebess. módosítása** pontot.
- 4 Nyomja meg a kívánt kapcsolódási sebesség melletti számot.
	- **1. Automatikus**
	- **2. 10, teljes**
	- **3. 10, fél**
- <span id="page-35-0"></span>– **4. 100, teljes**
- **5. 100, fél**

### **Az IP-beállítások megváltoztatása**

Az alapértelmezett IP-beállítás az **Automatikus**. Szükség esetén kézzel módosíthatja az IP-címet, az alhálózati maszkot és az alapértelmezett átjárót. Az IP-cím és az alhálózati maszk megjelenítése végett nyomtassa ki a HP all-in-one hálózati konfigurációs oldalát (lásd: [Hálózati konfigurációs oldal nyomtatása és megtekintése](#page-33-0)). A konfigurációs oldal tételeinek (például az IP-cím és az alhálózati maszk) meghatározása: [A konfigurációs oldal tételeinek meghatározása.](#page-55-0)

### **Az IP-beállítások megváltoztatása**

- 1 A HP all-in-one készülék kezelőpaneljén nyomja meg a **Beállítások** gombot.
- 2 Nyomja meg a **8**, majd a **3** gombot. Ez megjeleníti a **Hálózat menüt**, és kiválasztja a **Speciális beállítás** parancsot.
- 3 A **2** gomb megnyomásával válassza ki az **IP-beállítások** lehetőséget.
- 4 Nyomja meg a kívánt IP-beállítás melletti számot.
	- **1. IP-cím**
	- **2. Alhálózati maszk**
	- **3. Alapértelmezett átjáró**
- 5 Végezze el a módosításokat, majd nyomja meg az **OK** gombot.

### **A memóriakártya biztonságának megváltoztatása**

A **Speciális beállítás** menü **Memóriakártya-biztonság** opciója lehetőséget ad a HP all-in-one olyan beállítására, hogy a készülék ne ossza meg a memóriakártya adatait a számítógéppel a **vezeték nélküli** hálózaton. Azért nem ajánlott ez a biztonsági beállítás, mert ilyen esetben saját számítógépéről sem férhet hozzá a memóriakártyához. Ez a beállítás Ethernet-hálózatban nem működik. Az Ethernethálózat valamennyi számítógépe hozzáférhet a hálózathoz kapcsolt HP all-in-one készülékbe helyezett memóriakártyához.

A memóriakártya biztonsága érdekében WEP vagy WPA-PSK biztonsági beállítás használata javasolt a hálózatban. További tájékoztatást a memóriakártya biztonságáról a HP all-in-one készülékhez mellékelt nyomtatott Használati útmutatóban talál. A vezeték nélküli hálózat biztonsági beállításainak ismertetése: [Csatlakozás vezeték nélküli hálózathoz hozzáférési pont segítségével](#page-17-0) és [Csatlakozás](#page-21-0) [vezeték nélküli hálózathoz hozzáférési pont nélkül.](#page-21-0) Lásd továbbá: [A hálózat](#page-36-0) [biztonságának növelése.](#page-36-0)

### **A beágyazott webkiszolgáló használata**

A HP all-in-one általános hálózati beállításainak legmegfelelőbb eszköze a HP all-inone kezelőpanelje. A speciális beállítások megadása azonban a beágyazott webkiszolgáló (EWS) segítségével történhet. A webböngésző megnyitásával ellenőrizheti az állapotot, konfigurálhatja a HP all-in-one hálózati paramétereit, és hozzáférhet a HP all-in-one szolgáltatásaihoz. Ezekről és további EWS-funkciókról a beágyazott webkiszolgáló képernyőn megjelenő súgója tartalmaz további részleteket. A beágyazott webkiszolgáló súgójának megjelenítése: nyissa meg a beágyazott

<span id="page-36-0"></span>webkiszolgálót az alább leírt módon, majd a **Kezdőlap** fülön az **Egyéb hivatkozások** pontja alatt kattintson a **Súgó** hivatkozásra.

### **A beágyazott webkiszolgáló megnyitása**

### **A beágyazott webkiszolgáló megnyitása**

- 1 A HP all-in-one készülék kezelőpaneljén nyomja meg a **Beállítások** gombot.
- 2 Nyomja meg a **8**, majd az **1** és a **1** gombot. Ezzel kinyomtatja a HP all-in-one konfigurációs oldalát, melyen megtalálja az IPcímet. Az IP-címre a következő lépésben lesz szükség.
- 3 A webböngésző **Cím** mezőjében adja meg a HP all-in-one IP-címét, ahogy az a hálózati konfigurációs oldalon szerepel. Például: http://195.168.0.5. Megjelenik a beágyazott webkiszolgáló **kezdőlapja**, melyen a HP all-in-one eszközadatai olvashatók.

**Megjegyzés** Ha proxykiszolgálót használ a böngészőben, akkor ezt tiltsa le a beágyazott webkiszolgáló elérése érdekében.

- 4 Ha szeretné megváltoztatni a beágyazott webkiszolgáló nyelvét, tegye a következőt:
	- a Kattintson a **Beállítások** fülre.
	- b Kattintson a **Nyelv kiválasztása** elemre a **Beállítások** navigációs menüben.
	- c A **Nyelv kiválasztása** listában kattintson a kívánt nyelvre.
	- d Kattintson az **Alkalmaz** gombra.
- 5 A készülék és a hálózati információ eléréshez kattintson a **Kezdőlap** fülre, vagy további hálózati információ eléréséhez vagy módosításához kattintson a **Hálózat** fülre.

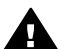

**Vigyázat!** A nyomtatókiszolgáló vezeték nélküli beállításainak módosításakor óvatosan járjon el, mert a hálózati kapcsolat megszakadhat. Ha a hálózati kapcsolat megszakad, akkor az új beállításokkal újból csatlakozni kell. Ha a nyomtatókiszolgáló elveszíti a hálózati kapcsolatot, vissza kell állítania a gyári beállításokat, és újból telepíteni kell a szoftvert.

**Megjegyzés** A számítógépen ne tiltsa a TCP/IP (Transmission Control Protocol/ Internet Protocol) protokollt. Ez a beágyazott webkiszolgálóval való kapcsolathoz nélkülözhetetlen.

### **A hálózat biztonságának növelése**

Más hálózatokhoz hasonlóan a vezeték nélküli helyi hálózaton (WLAN) is elsősorban a hozzáférés szabályozása és az adatvédelem jelenti a biztonságot. A WLAN hagyományos eljárásai közé tartozik a Service Set Identifier (SSID) használata, a nyílt és a megosztott kulcsos hitelesítés, a statikus Wired Equivalent Privacy (WEP) kulcsok alkalmazása és a választható Media Access Control (MAC) hitelesítés. Ezek a hozzáférés szabályozásának és az adatvédelemnek az alapvető szintjét biztosítják.

Hozzáférési pont használata esetén a hitelesítés és a titkosítás fejlettebb formái, mint például a Wi-Fi Protected Access (WPA-PSK) előre megosztott kulcs üzemmódja is alkalmazhatók a vezeték nélküli helyi hálózatokban (WLAN). Az itt meg nem határozott kifejezések meghatározása: [Fogalomtár](#page-61-0).

<span id="page-37-0"></span>A vezeték nélküli hálózat védelme érdekében a HP feltétlenül javasolja adatvédelmi rendszer (WEP vagy WPA) beállítását a telepítés során, vírusellenőrző program használatát, valamint az alapvető biztonsági szabályok betartását (például megfelelő jelszavak használatának előírását és az ismeretlen mellékletek megnyitás nélküli törlését). A hálózat tervezése során egyéb összetevők alkalmazását is érdemes megfontolni, ilyen lehet a tűzfal, a behatolásérzékelő és a részekre osztott hálózat alkalmazása.

**Megjegyzés** Ha a HP all-in-one telepítése után kívánja titkosítási és hitelesítési szolgáltatással bővíteni a hálózatot, a hálózat többi eszköze előtt először a HP all-in-one készülék beállításait módosítsa.

### **WPA-PSK biztonság használata**

**Megjegyzés** A hálózat többi eszköze a titkosítási és hitelesítési beállítások végrehajtásának idejére elveszíti a kapcsolatot a HP all-in-one készülékkel.

- 1 Lépjen ki a számítógépen futó minden alkalmazásból. (Windows rendszerű számítógépen ebbe a tűzfalak és a víruskereső szoftverek is beleszámítanak.)
- 2 Állítson be WPA-PSK szolgáltatást a vezeték nélküli hozzáférési ponton, útválasztón vagy átjárón.
- 3 Állítson be WPA-PSK szolgáltatást bármely vezeték nélküli számítógépen, mely ugyanannak a vezeték nélküli hálózatnak tagja.
- 4 A beágyazott webkiszolgáló megnyitása: [A beágyazott webkiszolgáló megnyitása](#page-36-0).
- 5 Lépjen a **Hálózat** fülre. Az **Eszköz** oldal jelenik meg.
- 6 A **Kapcsolatok** navigációs menüben válassza a **Vezeték nélküli (802.11)** lehetőséget.
- 7 Kattintson a **Varázsló indítása** elemre. Megjelenik a **Kábel nélküli hálózat neve** oldal.
- 8 Kattintással válasszon egy hálózatnevet (SSID) a felismert hálózatokat tartalmazó listáról, vagy adja meg az új vezeték nélküli hálózat nevét.
- 9 Kattintson a **Tovább** gombra.
- 10 Kattintson az **Infrastruktúra**, majd a **Tovább** gombra. Megjelenik a **Kábel nélküli hitelesítés** oldal.
- 11 Kattintson a **WPA-PSK** elemre, majd adjon meg egy **WPA Jelszót** (8 és 63 karakter közötti hosszúságban, mely szóközöket is tartalmazhat), melyet a szoftver majd egy előre megosztott kulcs létrehozására használ fel.
- 12 Kattintson a **Tovább** gombra. Megjelenik a konfiguráció áttekintése oldal.
- 13 Ellenőrizze az adatok helyességét, majd kattintson a **Befejezés** gombra.
- 14 Konfigurálja a HP all-in-one készüléket a szükséges speciális hitelesítési és biztonsági formuláknak megfelelően.

### <span id="page-38-0"></span>**WEP-titkosítás használata**

- **Megjegyzés** A hálózat többi eszköze a titkosítási és hitelesítési beállítások végrehajtásának idejére elveszíti a kapcsolatot a HP all-in-one készülékkel.
- 1 Állítsa be a WEP-szolgáltatást a vezeték nélküli hozzáférési ponton, átjárón vagy útválasztón.
- 2 Állítson be WEP-szolgáltatást bármely vezeték nélküli számítógépen, mely ugyanannak a vezeték nélküli hálózatnak tagja.
- 3 A beágyazott webkiszolgáló megnyitása: [A beágyazott webkiszolgáló megnyitása.](#page-36-0)
- 4 Lépjen a **Hálózat** fülre. Az **Eszköz** oldal jelenik meg.
- 5 A **Kapcsolatok** navigációs menüben válassza a **Vezeték nélküli (802.11)** lehetőséget.
- 6 Kattintson a **Varázsló indítása** elemre. Megjelenik a **Kábel nélküli hálózat neve** oldal.
- 7 Kattintással válasszon egy hálózatnevet (SSID) a felismert hálózatokat tartalmazó listáról, vagy adja meg az új vezeték nélküli hálózat nevét.
- 8 Kattintson a **Tovább** gombra.
- 9 Kattintson az **Infrastruktúra**, majd a **Tovább** gombra. Megjelenik a **Kábel nélküli hitelesítés** oldal.
- 10 Kattintson a **Nyitott/Megosztott rendszer**, majd a **Tovább** lehetőségre.
- 11 Kattintson a **Titkosítás**, majd a **Tovább** gombra.
- 12 Adja meg a WEP-kulcsot a **WEP-kulcs** párbeszédpanelben, és a **WEP-kulcs jóváhagyása** panelben is.
- 13 Kattintson a **Tovább** gombra.
- 14 Hagyja jóvá a beállításokat, majd kattintson a **Befejezés** gombra.

## <span id="page-39-0"></span>**9 A hálózattal kapcsolatos hibák elhárítása**

Ez a fejezet a HP all-in-one hálózati hibaelhárításával kapcsolatos tudnivalókat ismerteti. Részletesen bemutatja a telepítési és a konfigurálási problémák megoldását,

Vezetékes hálózatok esetében lásd: [Vezetékes hálózatbeállítási hibaelhárítás.](#page-50-0)

Fájlrendszerek esetében lásd: [CIFS \(Common Internet File System, közös internetes](#page-53-0) [fájlrendszer\) – hibaelhárítás](#page-53-0).

### **Vezeték nélküli beállítás varázsló – hibaelhárítás**

Ebben a fejezetben a Vezeték nélküli beállítás varázsló használata során előforduló problémákról tájékozódhat. További tudnivalók a vezeték nélküli hálózati telepítésről és készülék megkereséséről: [Vezeték nélküli hálózatbeállítási hibaelhárítás](#page-41-0) és [Vezeték nélküli keresés – hibaelhárítás](#page-45-0).

### **Hibaüzenet: Nem sikerül kapcsolódni a hálózathoz.**

**Ok**

A berendezés nincs bekapcsolva.

### **Megoldás**

Kapcsolja be a hálózati eszközöket, úgymint a hozzáférési pontot infrastruktúrahálózat esetén, illetve a számítógépet ad hoc hálózat esetén.

### **Ok**

A HP all-in-one nem kap jelet.

### **Megoldás**

Helyezze közelebb egymáshoz a hozzáférési pontot és a HP all-in-one készüléket. Ez után futtassa újra a HP all-in-one vezeték nélküli telepítővarázslóját. További tudnivalók: [Sikertelen a beállítás](#page-44-0).

### **Ok**

Rosszul adta be a hálózatnevet (SSID).

### **Megoldás**

Adja be a hálózatnevet (SSID) helyesen. Ne feledje hogy a hálózatnévben a kisés nagybetűk különbözőnek számítanak.

<span id="page-40-0"></span>Nem megfelelő üzemmódot (ad hoc vagy infrastruktúra) vagy biztonsági típust adott be.

### **Megoldás**

Adja be a helyes üzemmódot vagy biztonsági típust.

**Hibaüzenet: Nem lehet csatlakozni a hálózathoz. Nem támogatott hitelesítési vagy titkosítási mód.** 

### **Ok**

A hálózatot olyan hitelesítési protokollhoz konfigurálták, melyet a telepítőszoftver nem támogat.

### **Megoldás**

Használjon támogatott protokolltípust. Ezek listáját megtalálja a webkiszolgálón. A **nem** támogatott típusok a következők: WPA2-AES, WPA2-TKIP, LEAP, PEAP, EAP-MD5, EAP-TLS és EAP-TTLS.

### **Hibaüzenet: Érvénytelen kulcs.**

### **Ok**

Rosszul adta be a WPA-kulcsot.

#### **Megoldás**

Adja be a helyes kulcsot, ügyelve arra, hogy 8 és 63 között legyen a karakterek száma.

### **Ok**

Nem ismerem a WEP-kulcsot, vagy hogy mit kell beadni WPA-kulcsként.

### **Megoldás**

Tanulmányozza át a hozzáférési pont dokumentációját. A WEP-kulcsot a hozzáférési pont tárolja. A WEP-kulcs általában megtalálható, ha a számítógépen keresztül jelentkezik be a hozzáférési pontra.

### **Nem látható a hálózatnév (SSID).**

### **Ok**

A hozzáférési pont nem közli a hálózatnevét (SSID), vagy hatótávolságon kívül van.

### **Megoldás**

Használja a Vezeték nélküli beállítás varázsló **Új hálózatnév megadása (SSID)** lehetőségét. További tudnivalók: [Csatlakozás a hálózathoz.](#page-18-0) Tekintse át a hozzáférési ponthoz kapott útmutatót, és ellenőrizze a hozzáférési pont beállításait.

<span id="page-41-0"></span>A hálózatnév (SSID) a látómezőn kívül, a lista alján van.

### **Megoldás**

A ▼ segítségével görgessen a lista aljára. A listán elöl vannak az infrastruktúra, hátul pedig az ad hoc bejegyzések.

### **Vezeték nélküli hálózatbeállítási hibaelhárítás**

E rész segítségével a vezeték nélküli hálózatokkal kapcsolatos problémákra találhat megoldást.

### **Hibaüzenetet kaptam a rendszertől: Nincs TCP/IP**

### **Ok**

A helyi hálózat (LAN) kártyája (NIC) nincs megfelelően telepítve.

### **Megoldás**

Ellenőrizze, hogy a hálózati kártya (NIC) megfelelően van-e telepítve, és hogy TCP/IP protokoll beállítása is megfelelő-e. Tekintse át a LAN-kártyához kapott tudnivalókat.

### **A Printer Not Found (A rendszer nem talált nyomtatót) képernyő jelenik meg a telepítés folyamán**

### **Ok**

A szoftver nem találja a hálózatot.

### **Megoldás**

A telepítőszoftverben határozza meg a HP all-in-one készüléket az IP-címe segítségével a következő módon:

- 1 A **Printer Not Found** (A rendszer nem talált nyomtatót) képernyőn kattintson a **Next** (Tovább) gombra.
- 2 A **Connection Type** (Kapcsolat típusa) képernyőn válassza a **Wired Network** (Vezetékes hálózat) (nem a Wireless – vezeték nélküli!) lehetőséget.
- 3 A **Check Cable Connection** (Vezetékes kapcsolat ellenőrzése) képernyőn válassza a **Specify a printer by address** (Nyomtató meghatározása címmel) lehetőséget.
- 4 A HP all-in-one készülék kezelőpaneljén nyomja meg a **Beállítások** gombot.
- 5 Nyomja meg a **8**, majd az **1** és a **2** gombot. Ezzel megjeleníti a színes grafikus kijelzőn a HP all-in-one hálózati beállításainak összesítését az IP-címmel együtt. Az IP-címre a következő lépésben lesz szükség.
- 6 A **Specify Printer** (Nyomtató meghatározása) képernyőn válassza az **IP Address** (IP-cím) lehetőséget, és írja be a HP all-in-one IP-címét.
- 7 A következő képernyőn kattintson a **Next** (Tovább) gombra. Ne válassza a **Beállítások megváltoztatása** lehetőséget, és ne csatlakoztasson kábelt a készülékbe. Ez megakadályozhatja a készülék megtalálását.

<span id="page-42-0"></span>A HP all-in-one nincs bekapcsolva.

### **Megoldás**

Kapcsolja be a HP all-in-one készüléket.

### **Ok**

Nem rendelkezik aktív hálózati csatlakozással.

### **Megoldás**

Győződjön meg arról, hogy rendelkezik aktív hálózati kapcsolattal.

### **A hálózati kapcsolat ellenőrzése**

- 1 Ellenőrizze a rádióbekapcsolás-jelzőn a HP all-in-one fedelén, hogy a rádió be van-e kapcsolva.
- 2 Ha jelzőfény nem világít, tegye a következőket:
	- a A HP all-in-one készülék kezelőpaneljén nyomja meg a **Beállítások** gombot.
	- b Nyomja meg a **8**, **5**, **1** gombokat.
- 3 Ha a rádió be van kapcsolva, vagy a 2. lépés eredményeként bekapcsol, nyomja meg a **Be** gombot a HP all-in-one készülék kikapcsolása végett, majd nyomja meg újra, hogy a készülék bekapcsoljon. Emellett kapcsolja ki az útválasztót, majd kapcsolja ismét vissza.

### **Ok**

Rádió-interferencia áll fenn.

### **Megoldás**

Ha a számítógép messze van a HP all-in-one készüléktől, próbálja meg közelebb helyezni hozzá. Ha lehetséges, biztosítson közvetlen útvonalat a számítógép és a nyomtatókiszolgáló között, és csökkentse minimálisra a rádiófrekvenciás interferenciát. Olyan készülékek is rádióinterferenciát okozhatnak, mint például a vezeték nélküli telefon vagy a mikrohullámú sütő.

### **Nem határozható meg vagy nem azonosítható a hálózat neve a telepítéskor**

### **Ok**

A telepítő több hálózatot érzékelt, illetve nem tudta olvasni vagy azonosítani a hálózatnevet a hozzáférési pontról.

### **Megoldás**

Válasszon új hálózatnevet (SSID).

### **Új hálózatnév választásához tegye a következők egyikét**

● A **Hálózatnév kiválasztása** képernyőn adjon meg egy új SSID-t. Ha a **vezeték nélküli Hálózat neve (SSID)** megadása mellett dönt, akkor

### <span id="page-43-0"></span>válasszon a **Kommunikáció módja** lehetőségei közül (**Ad hoc** vagy **Infrastruktúra**) is.

- **Megjegyzés** Az SSID bejegyzéseiben a kis- és a nagybetűk különbözőnek számítanak; ezek legfeljebb 32 alfanumerikus karakterből állhatnak, és szóközt is tartalmazhatnak. A **Hálózat neve** mező nem hagyható üresen.
- A **Hálózatnév kiválasztása** képernyőn válasszon egy létező nevet a listából. Akár 12 SSID is szerepelhet a listán. Az SSID-k érzékelése a belső hálózati összetevők betöltésekor történik.

### **Az ellenőrzés sikertelen a telepítés végén**

### **Ok**

Előfordulhat, hogy nem a megfelelő vezeték nélküli hitelesítési vagy a titkosítási típust választotta. Lehet, hogy nem támogatott hitelesítési vagy titkosítási típust használ

### **Megoldás**

Rendeljen titkosítási biztonságot a hálózathoz. További tudnivalók: [A hálózat](#page-36-0) [biztonságának növelése.](#page-36-0)

### **Ok**

A SSID vagy WEP-kulcs helytelenül lehet beállítva.

### **Megoldás**

Az SSID vagy a WEP módosítása a beágyazott webkiszolgáló vagy a kezelőpanel segítségével történhet.

### **A kezelőpanel használata**

- 1 A HP all-in-one készülék kezelőpaneljén nyomja meg a **Beállítások** gombot.
- 2 Nyomja meg a **8**, majd a **4** gombot. Ezzel megnyitja a **Hálózat** menüt, és kiválasztja a **Vezeték nélküli beállítás varázsló** lehetőséget.
- 3 A gombbal jelölje ki a hálózatot, majd nyomja meg az **OK** gombot.
- 4 Kérésre a vizuális billentyűzet segítségével adja meg a **Hálózat neve** és a **WEP**-kulcs új beállítását.
- 5 Fejezze be a Vezeték nélküli beállítás varázsló lépéseit.

### **A beágyazott webkiszolgáló használata**

- 1 Ethernet-kábel csatlakoztatásával nyomtassa ki a hálózati konfigurációs oldalt. További tudnivalók: [Hálózati konfigurációs oldal nyomtatása és](#page-33-0) [megtekintése.](#page-33-0)
- 2 Ellenőrizze, hogy a konfigurációs oldalon látható hálózatnév (SSID) és WEPkulcs megegyezik-e a vezeték nélküli hálózat adataival.

<span id="page-44-0"></span>Fejezet 9

3 Ha az egyik vagy mindkettő hibás, akkor adja meg a konfigurációs oldalon található URL- vagy az eszköz IP-címet a webböngésző **Cím** mezőjében. Például: http://195.168.0.5.

Megjelenik a HP all-in-one beágyazott webkiszolgálójának honlapja.

- 4 Lépjen a **Hálózat** fülre.
- 5 A **Kapcsolatok** navigációs menüben kattintson a **Vezeték nélküli** lehetőségre.
- 6 Kattintson a **Varázsló indítása** elemre.
- 7 Írja be a megfelelő értékeket (**Hálózat neve** és **Titkosítás**).
- 8 Kattintson az **Alkalmaz** gombra.

### **Ok**

A telepítőszoftver által nem támogatott hitelesítési protokollt használ.

#### **Megoldás**

Használjon támogatott protokolltípust. Ezek listáját megtalálja a webkiszolgálón. A **nem** támogatott típusok a következők: WPA2-AES, WPA2-TKIP, LEAP, PEAP, EAP-MD5, EAP-TLS és EAP-TTLS.

### **Ok**

A hálózat több WEP-kulcsot használ, és nem a megfelelőt választotta az átvitelhez.

### **Megoldás**

Válassza a megfelelő WEP-kulcsot a beágyazott webkiszolgálóval való használatra. További tudnivalók: [A hálózat biztonságának növelése.](#page-36-0)

#### **Sikertelen a beállítás**

#### **Ok**

A HP all-in-one nem vett jelet.

### **Megoldás**

Lehet, hogy egy kis kísérletezésre lesz szükség a megfelelő jel biztosításához a HP all-in-one és a hozzáférési pont (infrastruktúra) vagy számítógép (ad hoc) között. Feltételezve, hogy a berendezés megfelelően működik, próbálkozzon meg az alábbi lehetőségekkel egyenként vagy együttesen:

Ha a számítógép vagy a hozzáférési pont távol van a HP all-in-one készüléktől, próbálja meg közelebb helyezni egymáshoz a készülékeket. Vegye figyelembe, hogy a HP all-in-one előre, hátra és felfelé sugároz. Ezért ne helyezze a hozzáférési pontot közvetlenül a HP all-in-one alá. Ha a HP allin-one egy kétszintes ház második szintjén van, a hozzáférési pontot pedig az alsó szintre kell tenni, akkor a HP all-in-one készüléket és a hozzáférési

pontot a ház két ellentétes végén helyezze el, vagy minél nagyobb oldaltávolságra egymástól.

- <span id="page-45-0"></span>● Ha valami akadályozza az adást a HP all-in-one és a számítógép vagy hozzáférési pont között, akkor tegye szabaddá az utat.
- Ha vezeték nélküli telefon, mikrohullámú sütő, vagy más készülék van a közelben, amely elnyeli a rádiójeleket, helyezze ezeket távolabb, hogy csökkenjen a rádióinterferencia.

### <span id="page-46-0"></span>**Vezeték nélküli keresés – hibaelhárítás**

A hozzáférési ponttal rendelkező vezeték nélküli hálózatok problémái e rész segítségével orvosolhatók.

### **A számítógép nem tudja megtalálni a HP all-in-one készüléket**

### **Ok**

A kábelek nem megfelelően vannak csatlakoztatva.

### **Megoldás**

Ellenőrizze az alábbi kábelek megfelelő csatlakoztatását:

- A HP all-in-one készülék és az útválasztó tápkábele
- Kábelek az útválasztó és a számítógép között (ha vannak)
- A modem be- vagy kimenő kábelei, illetve a HP all-in-one internetcsatlakozásához használt kábelek (ha vannak)

### **Ok**

A hálózati kapcsolat nem aktív.

### **Megoldás**

Ellenőrizze az aktív hálózati kapcsolat meglétét.

### **A hálózati csatlakozás ellenőrzése**

- 1 Ellenőrizze, hogy a HP all-in-one elején található rádióbekapcsolás-jelző világít-e. Folyamatos kék fény esetén a rádió be van kapcsolva. Ez a fény nem jelzi a HP all-in-one készülék hálózati csatlakozását, illetve a kapcsolat hiányát.
- 2 Ha a vezeték nélküli rádió be van kapcsolva, ellenőrizze, hogy aktív-e az ikonja a színes grafikus kijelzőn.

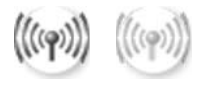

### **Hálózat ikon**

A bal oldali ikon aktív vezeték nélküli hálózatot jelöl. A jobb oldali ikon inaktív vezeték nélküli hálózatot jelöl.

Ha a vezeték nélküli hálózat ikonja nem aktív, ellenőrizze a kábelcsatlakozásokat. Ezen belül a kábel- vagy DSL-modemhez, átjáróhoz vagy útválasztóhoz kötődő csatlakozásokat ellenőrizze.

- 3 Ha a HP all-in-one kapcsolódik a hálózathoz, akkor ellenőrizze a térerőt a vezeték nélküli hálózat ikonján, hogy ellenőrizze, elég erős-e a jel.
- 4 Ha a hálózat jelzőfénye nem világít, ellenőrizze a HP all-in-one és az átjáró vagy útválasztó közötti kábelkapcsolatot.
- 5 Ha a kábelek csatlakoztatása megfelelő, a **Be** gomb megnyomásával kapcsolja ki a HP all-in-one készüléket, majd e gomb megnyomásával

<span id="page-47-0"></span>kapcsolja vissza. Emellett kapcsolja ki az útválasztót, majd kapcsolja ismét vissza.

### **Ok**

A tűzfal megakadályozza, hogy a HP all-in-one hozzáférjen a számítógéphez.

### **Megoldás**

Átmenetileg tiltsa le a tűzfal működését; így megállapíthatja, hogy ez okozza-e a problémát. Ha a tűzfal megakadályozza a hozzáférést, adjon hozzáférési engedélyt a HP all-in-one részére.

### **A HP all-in-one nem találja a WLAN/hozzáférési pontot (infrastruktúra)**

**Ok**

Az Ön hozzáférési pontja nem adja ki hálózatnevét (SSID).

### **Megoldás**

Ellenőrizze, hogy az elérési pont kiadja-e a hálózatnevét (SSID).

### **Ok**

A beállítás sikertelen.

### **Megoldás**

Kapcsolja ki, majd ismét be a hozzáférési pontot. Távolítsa el, majd telepítse újra a HP all-in-one szoftvert.

További tájékoztatást a szoftver eltávolításáról és újratelepítéséről a HP all-in-one készülékhez mellékelt nyomtatott Használati útmutatóban talál.

### **Ok**

A hozzáférési pont tartományon kívül esik.

### **Megoldás**

Helyezze közelebb egymáshoz a hozzáférési pontot és a HP all-in-one készüléket. Távolítsa el, majd telepítse újra a HP all-in-one szoftvert.

További tájékoztatást a szoftver eltávolításáról és újratelepítéséről a HP all-in-one készülékhez mellékelt nyomtatott Használati útmutatóban talál.

### **Ok**

A hozzáférési firmware-t frissíteni kell.

### **Megoldás**

Keressen firmware frissítéseket a hozzáférési pont gyártójának honlapján. Frissítse a firmware-kódot a hozzáférési ponton. Távolítsa el, majd telepítse újra a HP all-in-one szoftvert.

További tájékoztatást a szoftver eltávolításáról és újratelepítéséről a HP all-in-one készülékhez mellékelt nyomtatott Használati útmutatóban talál.

### <span id="page-48-0"></span>**A kezelőpanelről a hálózatba kapcsolt számítógépre történő beolvasás során a HP all-in-one nem találja a számítógépet (infrastruktúra)**

### **Ok**

A vezeték nélküli hálózat nem működik.

### **Megoldás**

Ellenőrizze, hogy a hozzáférési pont be van-e kapcsolva, és megfelelően működik-e. Győződjön meg róla, hogy a hozzáférési pont kommunikál a hozzáférési ponttal.

### **Ok**

A HP all-in-one és a számítógép különböző hálózaton van.

### **Megoldás**

Győződjön meg róla, hogy a HP all-in-one készülék és a számítógép ugyanazt az IP-címet és alhálózati maszkot használja, tehát ugyanahhoz a hálózathoz kapcsolódnak. Az IP-cím és az alhálózati maszk megjelenítése végett nyomtassa ki a HP all-in-one hálózati konfigurációs oldalát (lásd: [Hálózati konfigurációs oldal](#page-33-0) [nyomtatása és megtekintése\)](#page-33-0). A konfigurációs oldal tételeinek (például az IP-cím és az alhálózati maszk) meghatározása: [A konfigurációs oldal tételeinek](#page-55-0) [meghatározása](#page-55-0). Az IP-cím és az alhálózati maszk módosítása: [A hálózat kezelése.](#page-33-0)

### **Ok**

A hozzáférési pont titkosítási beállításai nem megfelelőek.

### **Megoldás**

Ellenőrizze a titkosítási beállításokat az elérési ponton. A hozzáférési pontnak és a HP all-in-one készüléknek azonos titkosítási kulcsot és beállításokat kell használnia.

### **Ok**

A kívánt beolvasási célhely nem jelenik meg a **Beolvasás helye** menüben.

### **Megoldás**

A **Beolvasás helye** menüben megjelenítendő alkalmazásokat és egyéb célhelyeket a **HP Image Zone** program segítségével adhatja meg a számítógépen.

### **A HP all-in-one nem találja a számítógépet (ad hoc)**

### **Ok**

A hálózat nem működik.

### <span id="page-49-0"></span>**Megoldás**

Ellenőrizze a vezeték nélküli hálózat működőképességét egy másik eszközön.

### **Ok**

A HP all-in-one nincs bekapcsolva.

#### **Megoldás**

Nézze meg a HP all-in-one színes grafikus kijelzőjét. Ha a színes grafikus kijelző üres, és a **Be** gomb melletti jelzőfény nem világít, akkor a HP all-in-one ki van kapcsolva. Győződjön meg arról, hogy a tápkábel megfelelően van-e csatlakoztatva. A **Be** gombbal kapcsolja be a HP all-in-one készüléket.

### **Ok**

A HP all-in-one és a számítógép különböző hálózaton van.

#### **Megoldás**

Győződjön meg róla, hogy a HP all-in-one készülék és a számítógép ugyanazt az IP-címet és alhálózati maszkot használja, tehát ugyanahhoz a hálózathoz kapcsolódnak. Az IP-cím és az alhálózati maszk megjelenítése végett nyomtassa ki a HP all-in-one hálózati konfigurációs oldalát (lásd: [Hálózati konfigurációs oldal](#page-33-0) [nyomtatása és megtekintése\)](#page-33-0). A konfigurációs oldal tételeinek (például az IP-cím és az alhálózati maszk) meghatározása: [A konfigurációs oldal tételeinek](#page-55-0) [meghatározása](#page-55-0). Az IP-cím és az alhálózati maszk módosítása: [A hálózat kezelése.](#page-33-0)

### **Ok**

A számítógép vezeték nélküli adaptere nem adja ki hálózatnevét (SSID).

### **Megoldás**

Ellenőrizze, hogy a számítógép vezeték nélküli csatolója kiadja-e a hálózatnevét (SSID). Nyomtasson hálózati konfigurációs oldalt a HP all-in-one készülékről (lásd: [Hálózati konfigurációs oldal nyomtatása és megtekintése\)](#page-33-0), és bizonyosodjon meg, hogy a vezeték nélküli csatoló hálózatneve (SSID) megjelenik a hálózati konfigurációs oldalon. Ha a vezeték nélküli adapter nem adja ki hálózatnevét (SSID), nézze meg a számítógéphez mellékelt dokumentációt.

### **Ok**

A titkosítás beállításai nem megfelelőek.

### <span id="page-50-0"></span>**Megoldás**

Ellenőrizze a titkosítási beállításokat az elérési ponton. A hozzáférési pontnak és a HP all-in-one készüléknek azonos titkosítási kulcsot és beállításokat kell használnia.

### **Ok**

A vezeték nélküli adapter firmware-ét frissíteni kell.

### **Megoldás**

Keressen firmware frissítéseket a hozzáférési pont gyártójának honlapján, majd frissítse a firmware-t.

### **Ok**

A HP all-in-one szoftverének beállítása sikertelen.

### **Megoldás**

Távolítsa el, majd telepítse újra a HP all-in-one szoftverét.

További tájékoztatást a szoftver eltávolításáról és újratelepítéséről a HP all-in-one készülékhez mellékelt nyomtatott Használati útmutatóban talál.

### **Vezetékes hálózatbeállítási hibaelhárítás**

E rész segítségével a vezetékes hálózatokkal kapcsolatos problémákra találhat megoldást.

### **A számítógép nem tudja megtalálni a HP all-in-one készüléket**

### **Ok**

A kábelek nem megfelelően vannak csatlakoztatva.

### **Megoldás**

Ellenőrizze az alábbi kábelek megfelelő csatlakoztatását:

- A HP all-in-one készülék és az útválasztó tápkábele
- Kábelek az útválasztó és a számítógép között
- A modem be- vagy kimenő kábelei, illetve a HP all-in-one internetcsatlakozásához használt kábelek (ha vannak)

### **Ok**

A Helyi hálózat (LAN) kártyája (NIC) nincs megfelelően beállítva.

### **Megoldás**

Ügyeljen rá, hogy a LAN-kártya megfelelően legyen beállítva.

### <span id="page-51-0"></span>**A LAN-kártya ellenőrzése Windows XP esetén**

- 1 Kattintson a jobb egérgombbal a **Sajátgép** elemre.
- 2 A **Rendszertulajdonságok** párbeszédpanelen lépjen a **Hardver** lapra.
- 3 Kattintson az **Eszközkezelő** gombra.
- 4 Ellenőrizze, hogy a kártya megjelenik-e a **Hálózati kártyák** listáján.
- 5 Nézze meg a kártyához mellékelt dokumentációt.

#### **Ok**

Nem rendelkezik aktív hálózati csatlakozással.

### **Megoldás**

Ellenőrizze az aktív hálózati kapcsolat meglétét.

### **A hálózati csatlakozás ellenőrzése**

1 Ellenőrizze a vezetékes hálózati ikon jelenlétét a színes grafikus kijelzőn (balra lent). Ha az ikon megjelent, a HP all-in-one csatlakoztatva van a hálózathoz.

A bal oldali ikon aktív vezetékes hálózatot jelöl. A jobb oldali ikon inaktív hálózatot jelöl.

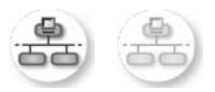

### **Vezetékes hálózat ikon**

- 2 Ha a vezetékes hálózati ikon nincs jelen, ellenőrizze a HP all-in-one és az átjáró vagy útválasztó közötti kábelkapcsolatot.
- 3 Ellenőrizze, hogy a HP all-in-one készüléket CAT-5 Ethernet-kábellel csatlakoztatta-e a hálózathoz.
- 4 Ellenőrizze a HP all-in-one hátoldalán található két Ethernet-jelzőfényt az RJ-45 Ethernet-csatlakozó tetején és alján. Ezek a fények a következőket jelzik:
	- a Felső fény: Ha ez a jelzőfény folyamatosan zölden világít, akkor a készüléket megfelelően csatlakoztatta a hálózathoz. Ha a felső fény nem világít, nincs hálózati kapcsolat.
	- b Alsó fény: Ez a sárga jelzőfény akkor villog, ha a készülék adatot küld vagy fogad a hálózatról.
- 5 Ha a kapcsolat megfelelő, kapcsolja ki, majd ismét be a HP all-in-one készüléket. A HP all-in-one kezelőpaneljének **Be** gombjával kapcsolja ki, majd be a HP all-in-one készüléket. Emellett kapcsolja ki az útválasztót, majd kapcsolja ismét vissza.

### **Aktív hálózati kapcsolat létrehozása**

1 Ha a vezetékes hálózati ikon nem aktív, ellenőrizze a HP all-in-one és az átjáró vagy útválasztó közötti kábelkapcsolatot.

<span id="page-52-0"></span>2 Ha a kábelek csatlakoztatása megfelelő, a **Be** gomb megnyomásával kapcsolja ki a HP all-in-one készüléket, majd e gomb megnyomásával kapcsolja vissza. Emellett kapcsolja ki az útválasztót, majd kapcsolja ismét vissza.

### **Hibaüzenetet kaptam a rendszertől: Nincs TCP/IP**

### **Ok**

A helyi hálózat (LAN) kártyája (NIC) nincs megfelelően telepítve.

### **Megoldás**

Ellenőrizze, hogy a hálózati kártya (NIC) megfelelően van-e telepítve, és hogy TCP/IP protokoll beállítása is megfelelő-e. Tekintse át a LAN-kártyához kapott tudnivalókat.

### **A Printer Not Found (A rendszer nem talált nyomtatót) képernyő jelenik meg a telepítés folyamán**

### **Ok**

A HP all-in-one nincs bekapcsolva.

### **Megoldás**

Nézze meg a HP all-in-one színes grafikus kijelzőjét. Ha a színes grafikus kijelző üres, és a **Be** gomb melletti jelzőfény nem világít, akkor a HP all-in-one ki van kapcsolva. Győződjön meg arról, hogy a tápkábel megfelelően van-e csatlakoztatva. A **Be** gombbal kapcsolja be a HP all-in-one készüléket.

### **Ok**

Nem rendelkezik aktív hálózati csatlakozással.

### **Megoldás**

Győződjön meg arról, hogy rendelkezik aktív hálózati kapcsolattal. További tudnivalók: [Nem rendelkezik aktív hálózati csatlakozással.](#page-51-0)

### **Ok**

A kábelek nem megfelelően vannak csatlakoztatva.

### **Megoldás**

Ellenőrizze az alábbi kábelek megfelelő csatlakoztatását:

- A HP all-in-one készülék és az útválasztó tápkábele
- Kábelek az útválasztó és a számítógép között
- A modem be- vagy kimenő kábelei, illetve a HP all-in-one internetcsatlakozásához használt kábelek (ha vannak)

**Kábelmodemet használok útválasztó nélkül, és nincsenek IP címeim** 

<span id="page-53-0"></span>Ha kábelmodemes számítógépe van, külön helyi hálózata (LAN) van a többi számítógéphez, és nincs DHCP vagy útválasztó, akkor az AutoIP funkciót kell használnia a többi számítógép és a HP all-in-one IP-címének hozzárendeléséhez.

### **Megoldás**

### **IP-cím hozzárendelése kábelmodemmel rendelkező számítógép esetén**

→ Internetszolgáltatója (ISP) statikus vagy dinamikus IP-címet rendel minden kábelmodemmel rendelkező számítógéphez.

### **IP-címek hozzárendelése a HP all-in-one készülékhez és a többi számítógéphez**

→ A HP all-in-one és a többi számítógép IP-címének hozzárendelésére az AutoIP lehetőséget használja. Ne osszon ki statikus IP-címet.

### **CIFS (Common Internet File System, közös internetes fájlrendszer) – hibaelhárítás**

A CIFS (Common Internet File System, közös internetes fájlrendszer)-kiszolgáló hálózati meghajtóbetűt biztosít a HP all-in-one készülékben lévő memóriakártya eléréséhez. Így a hálózaton fájlokat olvashat a HP all-in-one készülékben lévő memóriakártyáról, illetve fájlokat írhat rá. A CIFS-kiszolgáló hálózati meghajtóként jelenik meg a számítógépen. A memóriakártyán a fájlok olvasása és írása mellett lehetőség van mappák létrehozására és más adatok tárolására is. Ez a rész a CIFSkiszolgáló korlátozásainak és hibáinak leírását tartalmazza.

### **A hálózat más felhasználói hozzáférnek a memóriakártyámhoz**

### **Ok**

Ez az ún. közös internetes fájlrendszer (CIFS) kiszolgáló által alkalmazott korlátozásnak köszönhető.

### **Megoldás**

A CIFS kiszolgáló nem támogatja a hitelesítést, az adatok védelme azonban a memóriakártyán fokozható.

További tájékoztatást a memóriakártya biztonságának növeléséről a HP all-inone készülékhez mellékelt nyomtatott Használati útmutatóban, valamint itt talál[:A](#page-35-0) [memóriakártya biztonságának megváltoztatása](#page-35-0).

**Hibaüzenet: A fájl vagy az elem nem található. Ellenőrizze, helyes-e az elérési útvonal és a fájlnév.** 

### **Ok**

A CIFS kiszolgáló nem működik.

### **Megoldás**

Próbálja később végrehajtani a műveletet. Az is előfordulhat, hogy ki kell kapcsolnia a CIFS-biztonságot. További tudnivalók: [A memóriakártya](#page-35-0) [biztonságának megváltoztatása](#page-35-0).

### **A CIFS-kiszolgáló nem elérhető Windows 98 esetén.**

### **Ok**

A CIFS-kiszolgáló nem elérhető Windows 98 rendszerben, hacsak nem jelentkezik be előbb a hálózatra.

### **Megoldás**

Jelentkezzen be a hálózatra, mielőtt a CIFS-kiszolgáló elérésével próbálkozna.

### **A fájlnevek értelmezhetetlen jeleket tartalmaznak**

### **Ok**

A CIFS más alkalmazások által létrehozott fájlneveket néha értelmezhetetlen szöveg formájában jeleníti meg.

### **Megoldás**

Változtass meg a fájlnevet valamilyen jelentéssel bíró névre.

## <span id="page-55-0"></span>**a A konfigurációs oldal tételeinek meghatározása**

Ez a függelék a hálózati konfigurációs oldalon megjelenő tételek magyarázatát tartalmazza.

### **Általános hálózati beállítások**

A következő táblázat bemutatja a hálózati konfigurációs oldalon szereplő általános hálózati beállításokat.

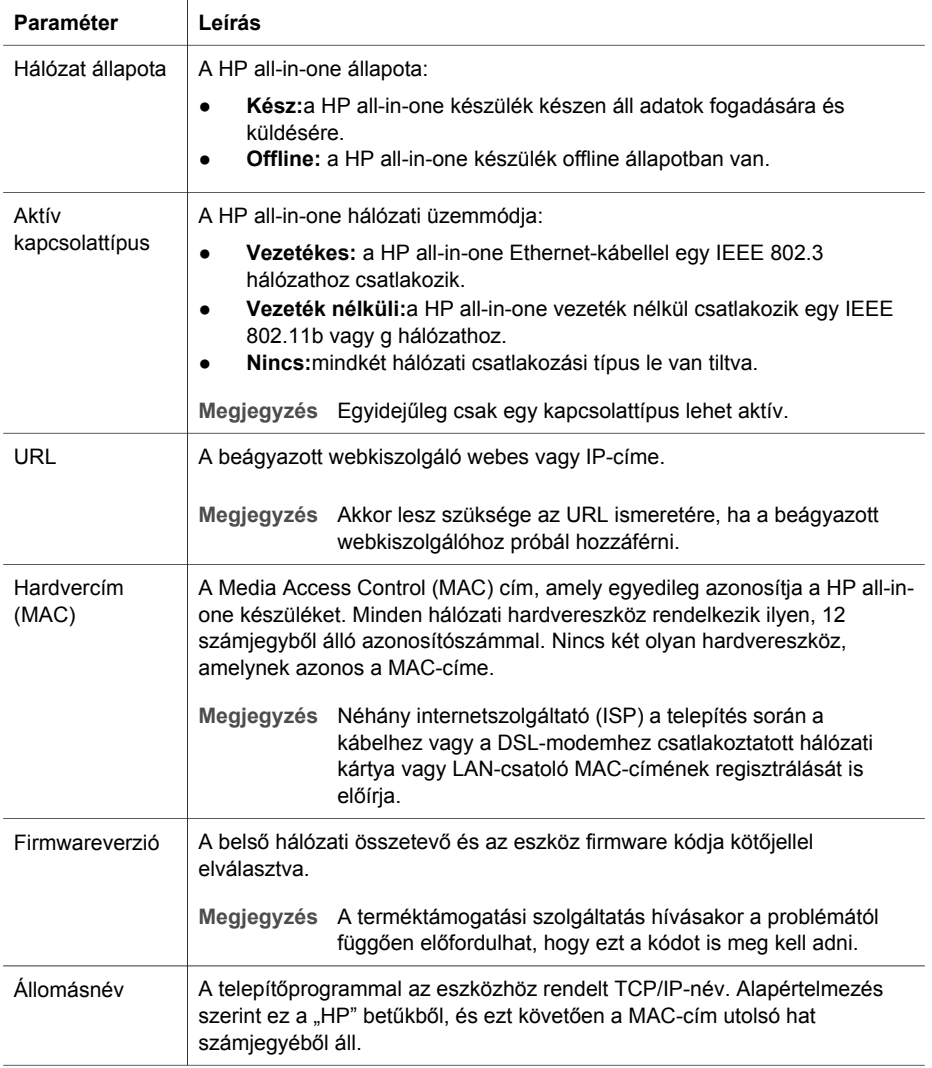

<span id="page-56-0"></span>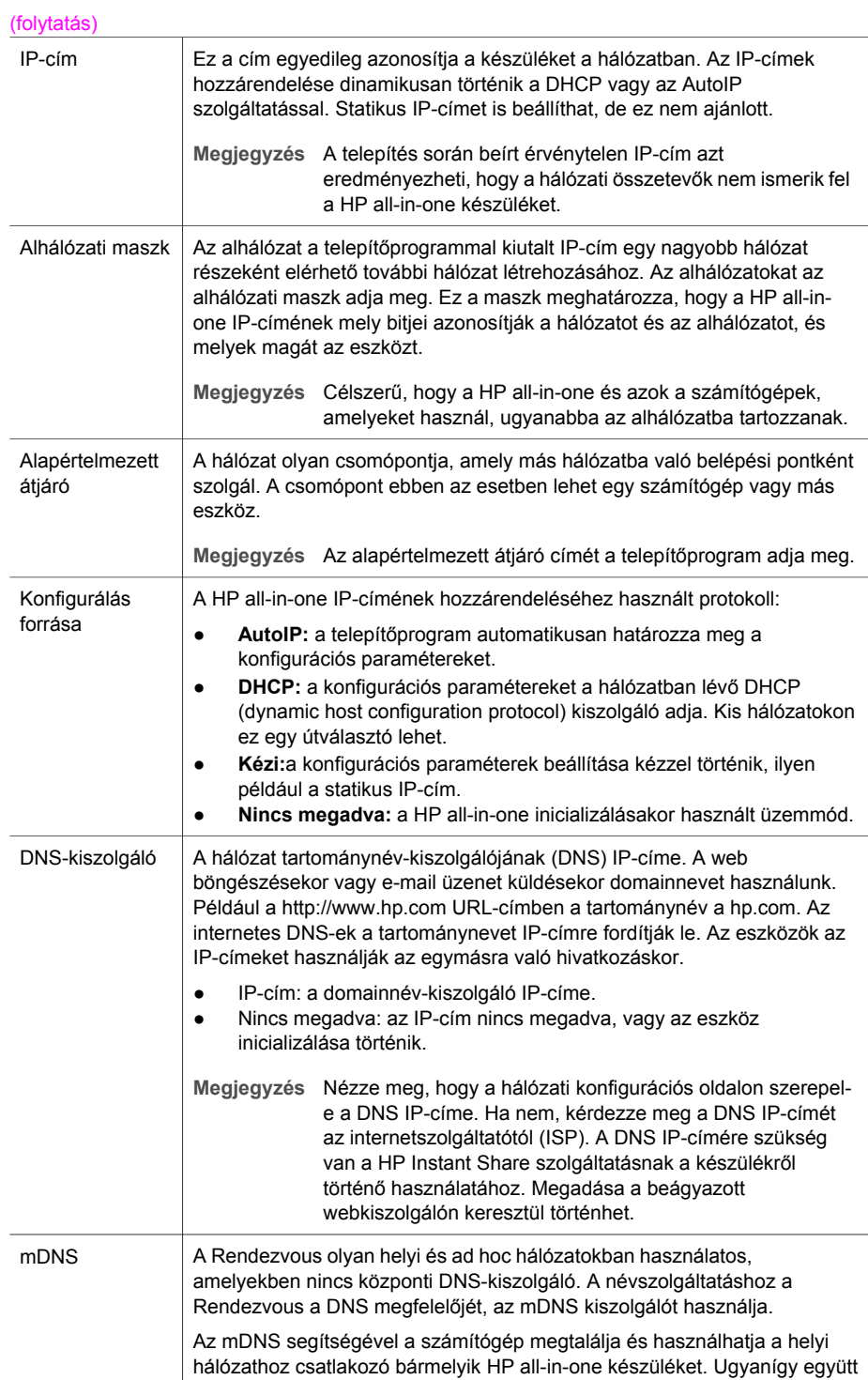

tud működni a hálózatban megjelenő tetszőleges Ethernet-eszközzel is.

<span id="page-57-0"></span>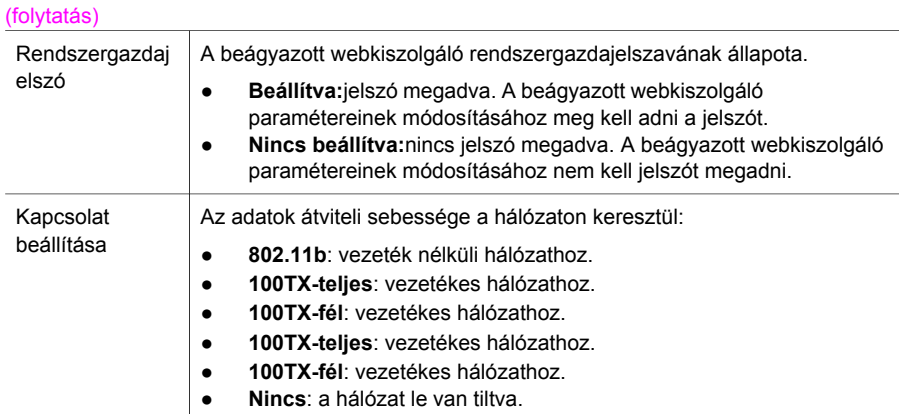

### **vezeték nélküli hálózat beállításai**

A következő táblázat bemutatja a hálózati konfigurációs oldalon szereplő vezeték nélküli hálózati beállításokat.

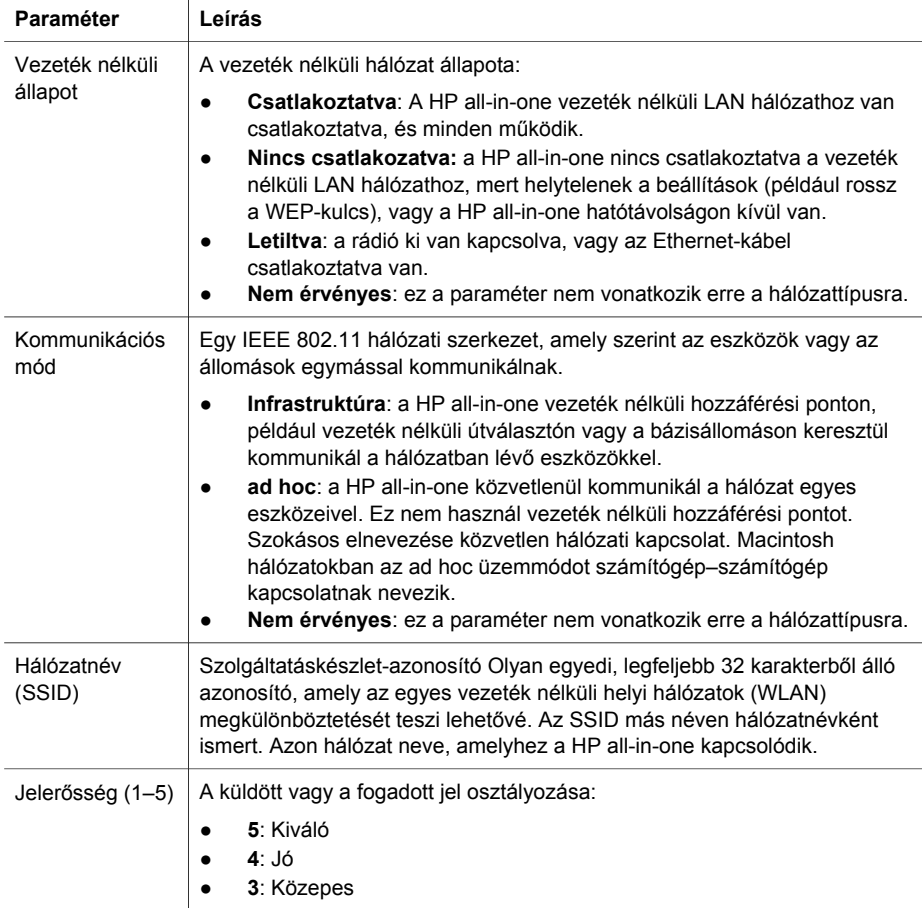

<span id="page-58-0"></span>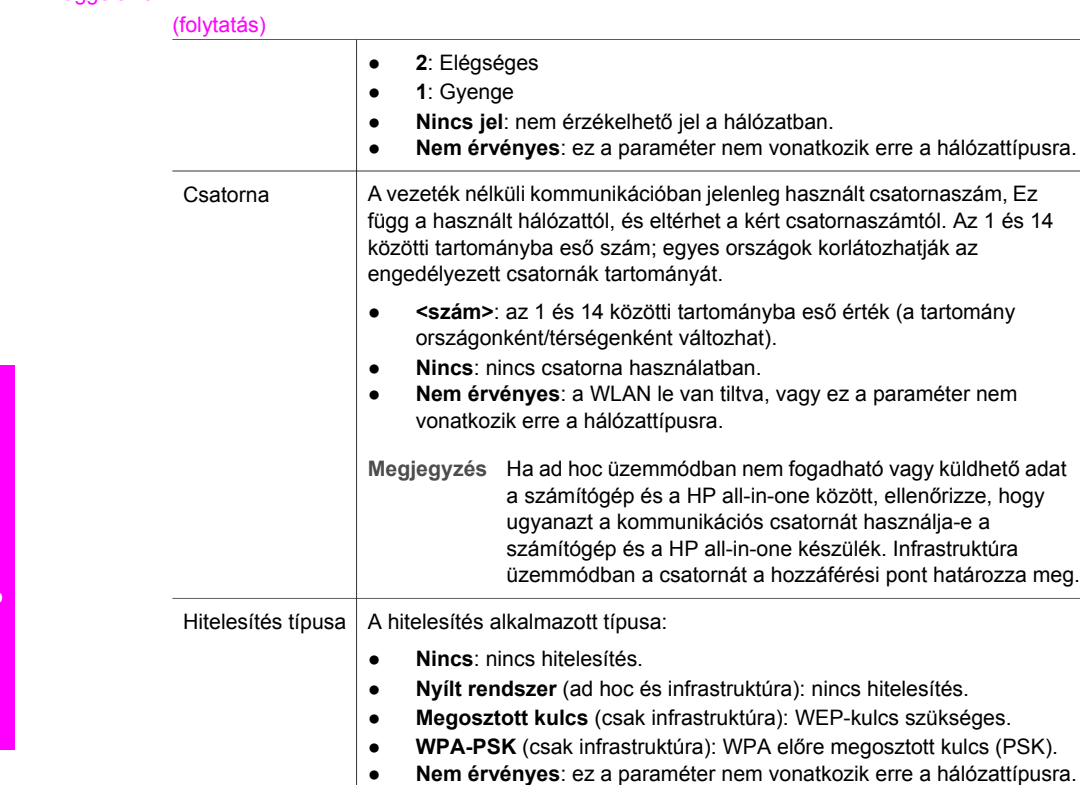

A hitelesítés a felhasználó vagy egy eszköz azonosságát állapítja meg, mielőtt hozzáférést biztosítana a hálózathoz, így illetéktelen felhasználók nehezebben férhetnek hozzá a hálózat erőforrásaihoz. Ezt a biztonsági eljárást általánosan használják a vezeték nélküli hálózatokban.

használt csatornaszám, Ez csatornaszámtól. Az 1 és 14

A Nyílt rendszer hitelesítést használó hálózatokban nem kerül sor a felhasználók szűrésére. Tetszőleges vezeték nélküli felhasználó hozzáférhet a hálózathoz. Ezekben a hálózatokban azonban használható a WEP (Wired Equivalent Privacy)-titkosítás, amely védelmet nyújt az illetéktelen behatolókkal szemben.

A Megosztott kulcs típusú hitelesítést használó hálózatok fokozottabb védelmet biztosítanak, mivel a felhasználóktól megkövetelik, hogy statikus kulccsal azonosítsák magukat (ez egy hexadecimális vagy alfanumerikus karaktersorozat). A hálózat minden felhasználója vagy eszköze azonos kulcsot használ. A WEP-titkosítás a megosztott kulcs hitelesítés mellett alkalmazható ugyanazt a kulcsot használva a hitelesítéshez és a titkosításhoz.

A kiszolgáló alapú (WPA-PSK) hitelesítést használó hálózatok lényegesen nagyobb biztonságot nyújtanak; ezt a legtöbb vezeték nélküli hozzáférési pont és vezeték nélküli útválasztó támogatja. A hozzáférési pont vagy az útválasztó gondoskodik a hozzáférést kérő felhasználók és eszközök azonosságának ellenőrzéséről, akik csak ezután érhetik el a hálózatot. A hitelesítői kiszolgálón számos különféle hitelesítési protokoll használható.

**Megjegyzés** A megosztott kulcs és a WPA-PSK-hitelesítés csak a beágyazott webkiszolgálón keresztül adható meg.

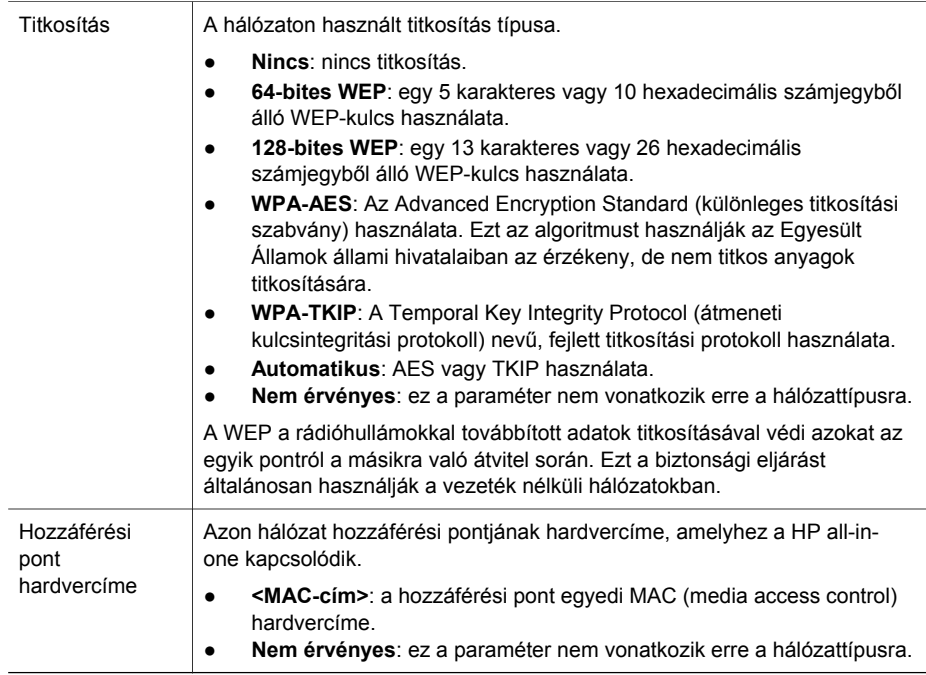

### **Egyéb tudnivalók**

<span id="page-59-0"></span>(folytatás)

A következő táblázat bemutatja a konfigurációs oldalon bemutatott adatátvitelt és -fogadást.

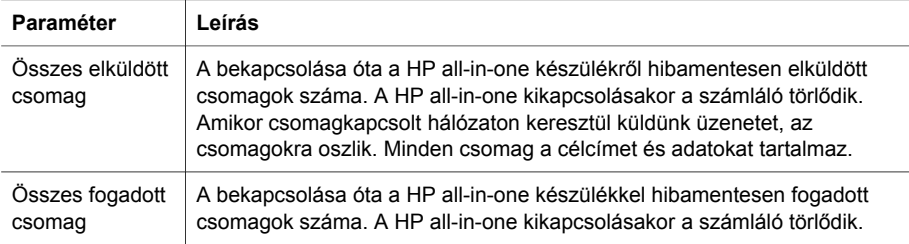

# <span id="page-61-0"></span>**b Fogalomtár**

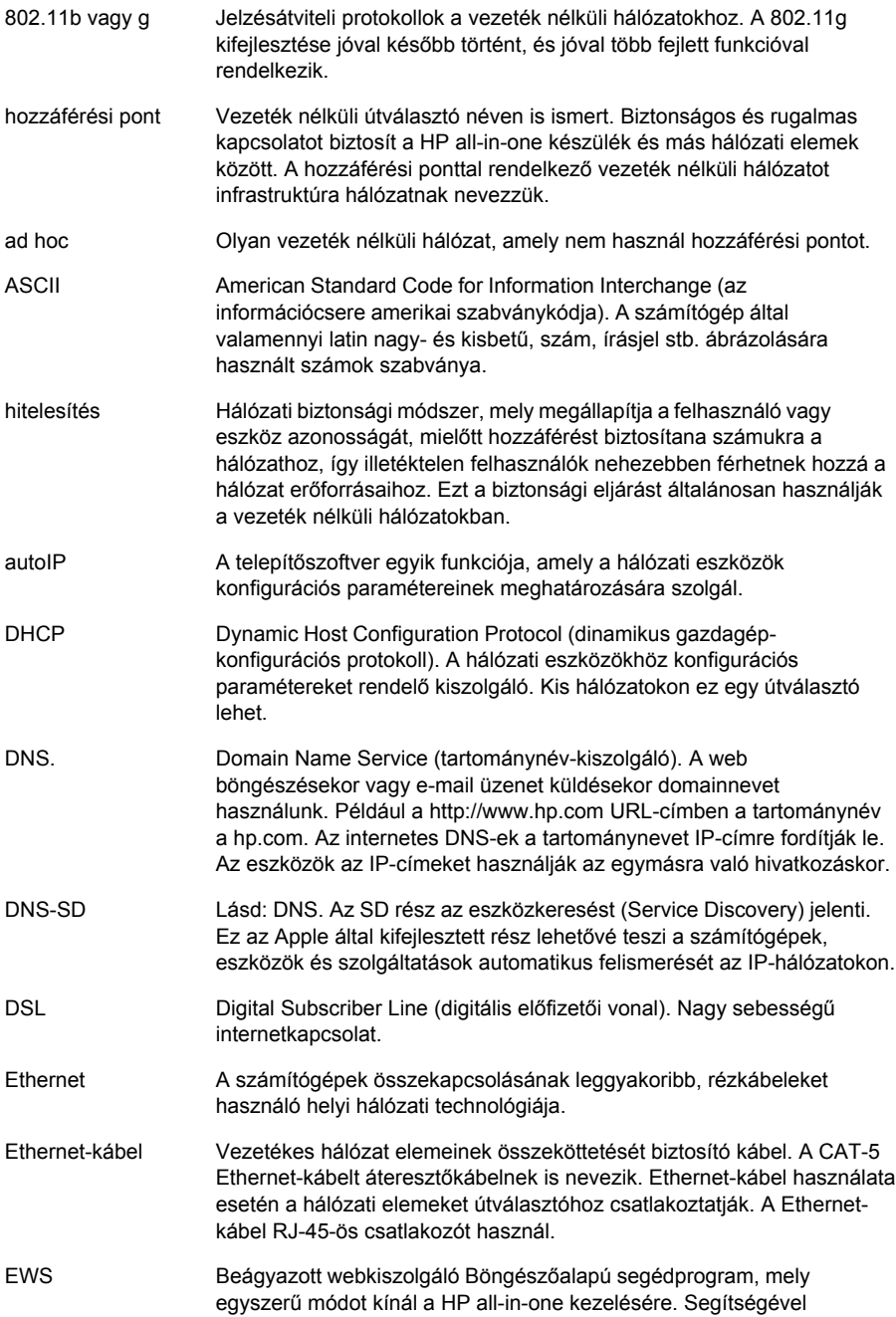

<span id="page-62-0"></span>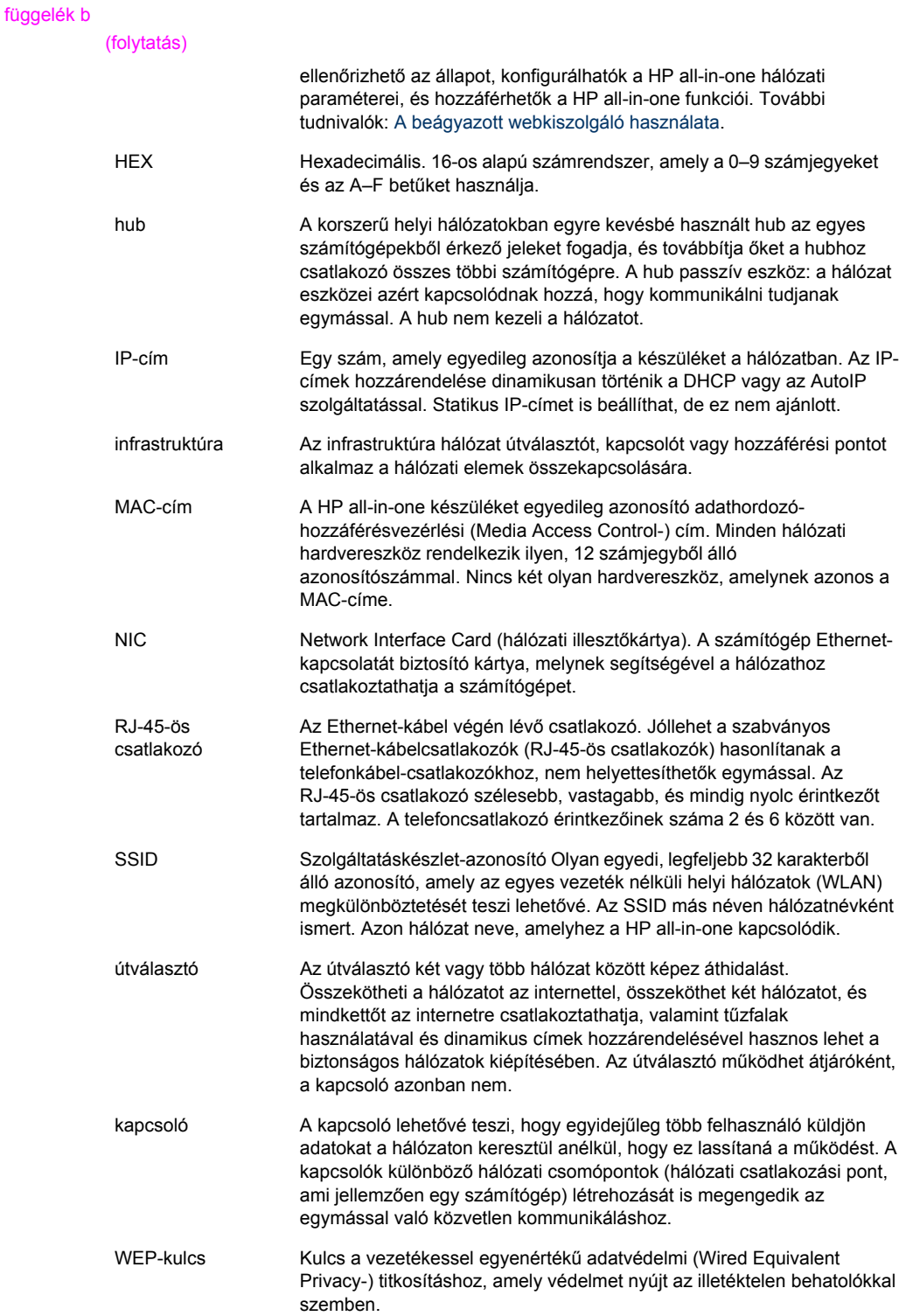

#### (folytatás)

WPA-jelszó vagy azonosítókulcs

Jelszó a védett Wi-Fi-hozzáféréshez (Wi-Fi Protected Access). A kulcs 8 és 63 karakter közötti hosszúságú; szóközöket is tartalmazhat. A WPA megállapítja az eszköz azonosságát, mielőtt hozzáférést biztosítana számára a hálózathoz, így illetéktelen felhasználók nehezebben férhetnek hozzá a hálózat erőforrásaihoz. Ezt a biztonsági eljárást általánosan használják a vezeték nélküli hálózatokban.

függelék b

## <span id="page-65-0"></span>**Tárgymutató**

### **A**

ad hoc hálózat [19](#page-21-0) AirPort [15](#page-17-0) alapértelmezések visszaállítása [31](#page-33-0) alapértelmezett átjáró (általános hálózati beállítások) [54](#page-56-0) alhálózati maszk (általános hálózati beállítások) [54](#page-56-0) állapot (általános hálózati beállítások) [53](#page-55-0) állomásnév (általános hálózati beállítások) [53](#page-55-0) általános hálózati beállítások [53](#page-55-0) átjáró alapértelmezett beállítás [54](#page-56-0) számítógép [12](#page-14-0) útválasztó [11](#page-13-0)

### **B**

bázisállomás. *lásd:* hozzáférési pont, csatlakozás beágyazott webkiszolgáló (EWS) használat [33](#page-35-0) jelszó használata [55](#page-57-0) beállítás, kapcsolódási sebesség [32](#page-34-0) beállítások, alapértelmezések visszaállítása [31](#page-33-0) biztonság, hálózat [34](#page-36-0)

### **C**

CAT-5 Ethernet-kábel [25](#page-27-0) connection type (kapcsolat típusa) képernyő, Windows [28](#page-30-0)

### **CS**

csatlakozás Ethernet-kábellel [25](#page-27-0) hozzáférési pont nélkül [15](#page-17-0), [19](#page-21-0) csatorna (vezeték nélküli hálózat beállításai) [56](#page-58-0)

### **D**

DNS-kiszolgáló (általános hálózati beállítások) [54](#page-56-0) DSL [8](#page-10-0)

### **E**

egyenrangú hálózat [19](#page-21-0) Ethernet-csatlakozás internet-hozzáférés [11](#page-13-0) telepítés [25](#page-27-0) típusok [11](#page-13-0) vezeték nélküli [13](#page-15-0) **FWS** használat [33](#page-35-0) jelszó használata [55](#page-57-0)

### **F**

fájlrendszer, hibaelhárítás [51](#page-53-0) firmwareverzió (általános hálózati beállítások) [53](#page-55-0) frissítés USB-ről hálózatra [4](#page-6-0)

### **GY**

gyári alapbeállítások [31](#page-33-0)

### **H**

hálózati biztonság beállítások [34](#page-36-0) hibaelhárítás [38,](#page-40-0) [41,](#page-43-0) [46,](#page-48-0) [47](#page-49-0) WEP-kulcs [21](#page-23-0) hálózati frissítés [4](#page-6-0) hálózati hibaelhárítás. *lásd:* hibaelhárítás hálózati illesztőkártya [16](#page-18-0) hálózati kapcsolat típusa (általános hálózati beállítások) [53](#page-55-0) hálózati konfigurációs oldal [31](#page-33-0) hálózati profil [20](#page-22-0) hálózatnév (vezeték nélküli hálózat beállításai) [55](#page-57-0) hardvercím (általános hálózati beállítások) [53](#page-55-0) hibaelhárítás a hálózatról hozzáférnek a memóriakártyámhoz [51](#page-53-0)

a készülék nem vett jelet (vezeték nélküli) [42](#page-44-0) a rendszer nem talált nyomtatót (vezeték nélküli) [39](#page-41-0) a rendszer nem talált nyomtatót (vezetékes) [50](#page-52-0) az eszköz nem található (vezeték nélküli ) [44](#page-46-0) az eszköz nem található (vezetékes) [48](#page-50-0) dinamikus titkosítás, WPA vagy WPA-PSK (vezeték nélküli) [41](#page-43-0) hálózat [37](#page-39-0) hálózat neve nem határozható meg (vezeték nélküli) [40](#page-42-0) HP all-in-one nem találja a számítógépet (vezeték nélküli infrastruktúra üzemmód) [46](#page-48-0) HP all-in-one nem találja a WLAN/hozzáférési pontot [45](#page-47-0) kábelmodem használata útválasztó nélkül (vezetékes) [50](#page-52-0) közös internetes fájlrendszer [51](#page-53-0) nincs meg a fájl vagy elem [51](#page-53-0) nincs TCP/IP (vezeték nélküli) [39](#page-41-0) nincs TCP/IP (vezetékes) [50](#page-52-0) sikertelen beállítás (vezeték nélküli) [42](#page-44-0) sikertelen ellenőrzés (vezeték nélküli) [41](#page-43-0) SSID vagy WEP-kulcs helytelenül beállítva (vezeték nélküli) [41](#page-43-0) telepítőszoftver által nem támogatott hitelesítési protokoll (vezeték nélküli) [42](#page-44-0)

több WEP-kulcs (vezeték nélküli) [42](#page-44-0) vezeték nélküli beállítás varázsló [37](#page-39-0) vezeték nélküli hálózat beállítása [39](#page-41-0) vezeték nélküli keresés [44](#page-46-0) vezetékes hálózatbeállítás [48](#page-50-0) hitelesítés típusa (vezeték nélküli hálózat beállításai) [56](#page-58-0) hozzáférési pont hardvercíme (vezeték nélküli hálózat beállításai) [57](#page-59-0) hozzáférési pont, csatlakozás [15](#page-17-0) hozzáférési pont, kapcsolat [7](#page-9-0) HP Instant Share Ethernet-csatlakozás [11](#page-13-0) vezeték nélküli ad hoc csatlakozás [19](#page-21-0) vezeték nélküli infrastruktúra kapcsolat [8](#page-10-0)

### **I**

illesztőkártya [16](#page-18-0) infrastruktúra hálózat [7,](#page-9-0) [11](#page-13-0) infrastruktúra üzemmód [15](#page-17-0) Instant Share, HP Ethernet-csatlakozás [11](#page-13-0) vezeték nélküli ad hoc csatlakozás [19](#page-21-0) vezeték nélküli infrastruktúra kapcsolat [8](#page-10-0) Internet szélessávú [16](#page-18-0) internet DSL vagy kábel útválasztó átjáróval [11](#page-13-0) szélessávú [26](#page-28-0) internet-hozzáférés modem [12](#page-14-0) IP beállítások [33](#page-35-0) cím (általános hálózati beállítások) [54](#page-56-0)

### **J**

javasolt hálózatok [7,](#page-9-0) [11](#page-13-0) jelerősség (vezeték nélküli hálózat beállításai) [55](#page-57-0)

jelszó, beágyazott webkiszolgáló [55](#page-57-0)

### **K**

kábeles internet-hozzáférés [8](#page-10-0) kapcsolat beállítása (általános hálózati beállítások) [55](#page-57-0) kapcsolódási sebesség [32](#page-34-0) kártyák, interfész [16](#page-18-0) kezelőpanel [31](#page-33-0) kikapcsolás, vezeték nélküli rádió [32](#page-34-0) kommunikációs mód (vezeték nélküli hálózat beállításai) [55](#page-57-0) konfigurációs oldal [31,](#page-33-0) [53](#page-55-0) konfigurálás forrása (általános hálózati beállítások) [54](#page-56-0) közös internetes fájlrendszer [51](#page-53-0)

### **M**

MAC-cím [53](#page-55-0) Macintosh szoftvertelepítés [28](#page-30-0) mDNS-szolgáltatásnév (általános hálózati beállítások) [54](#page-56-0) megosztás [5](#page-7-0) memóriakártya biztonsága [33](#page-35-0)

### **Ö**

összes elküldött csomag [57](#page-59-0) összes fogadott csomag [57](#page-59-0) összesítés megjelenítése [31](#page-33-0)

### **P**

printer found (talált nyomtató) képernyő, Windows [28](#page-30-0) profil, hálózat [20](#page-22-0)

### **R**

rádió kikapcsolása [32](#page-34-0) rendszergazdajelszó (általános hálózati beállítások) [55](#page-57-0) RJ-45-ös dugasz [25,](#page-27-0) [59,](#page-61-0) [60](#page-62-0)

### **S**

speciális beállítások [32](#page-34-0) **SSID** (vezeték nélküli hálózat beállításai) [55](#page-57-0) hibaelhárítás [38](#page-40-0), [40](#page-42-0), [41](#page-43-0)

### **SZ**

számítógép átjáró [12](#page-14-0) számítógép–számítógép hálózat [19](#page-21-0) szélessávú internet [16,](#page-18-0) [19,](#page-21-0) [26](#page-28-0) szoftver telepítése Macintosh [28](#page-30-0) Windows [27](#page-29-0)

### **T**

telepítőszoftver Macintosh [28](#page-30-0) Windows [27](#page-29-0) titkosítás beállítások [57](#page-59-0) hibaelhárítás [41,](#page-43-0) [46,](#page-48-0) [47](#page-49-0) WEP-kulcs [21](#page-23-0) több számítógép [5](#page-7-0) további számítógépek [5](#page-7-0)

### **U**

URL (általános hálózati beállítások) [53](#page-55-0) USB helyett hálózat [4](#page-6-0) útválasztó [7,](#page-9-0) [11,](#page-13-0) [26,](#page-28-0) [35,](#page-37-0) [36](#page-38-0)

### **V**

vezeték nélküli állapot (vezeték nélküli hálózat beállításai) [55](#page-57-0) vezeték nélküli hálózatok hibaelhárítás [39](#page-41-0) telepítés [7](#page-9-0) vezeték nélküli rádió [32](#page-34-0) vezeték nélküli útválasztó [8](#page-10-0) vezetékes csatlakozás hibaelhárítás [48](#page-50-0) telepítés [25](#page-27-0) visszaállítás, hálózati alapértelmezések [31](#page-33-0)

### **W**

WEP-kulcs beállítás [21](#page-23-0) hibaelhárítás [41,](#page-43-0) [42](#page-44-0) Windows szoftvertelepítés [27](#page-29-0)

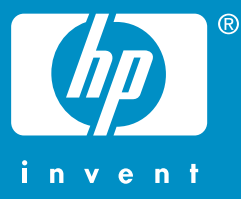

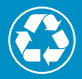

nyomtatva legalább 10%-újrahasznosított papírralmú anyagramú anyagramú anyagramú anyagramú anyagramú anyagramú<br>Nyelveten legalább 10% újrahasznosított papírral

© 2004 Hewlett-Packard Development Company, L.P.

Electronic Edition

www.hp.com

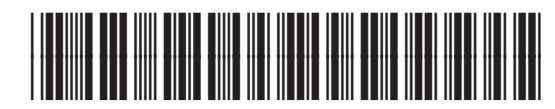

**Q3462-90211**